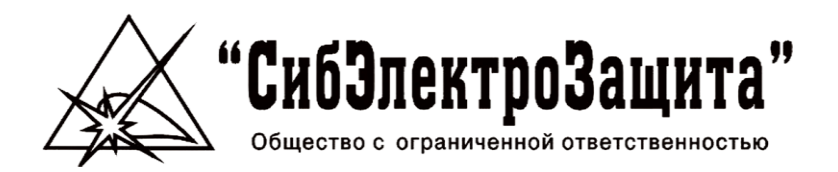

# ЭЛЕКТРОННЫЙ КОНТРОЛЛЕР ТОКА И НАПРЯЖЕНИЯ ЭКТН-Д Версия системы: 5

САТБ.411711.079 РЭ

Руководство по эксплуатации

Версия приложения 5.17

## СОДЕРЖАНИЕ

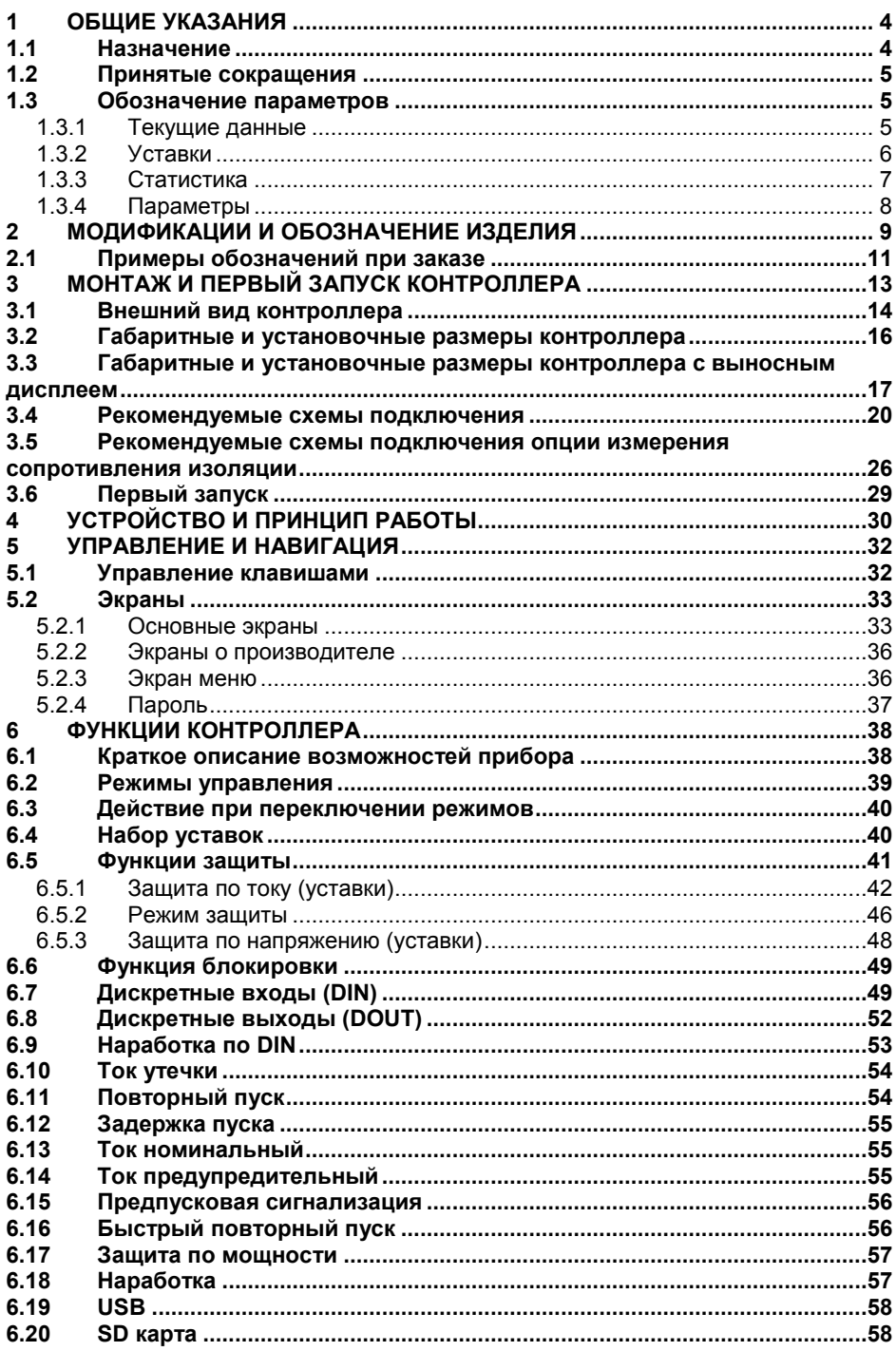

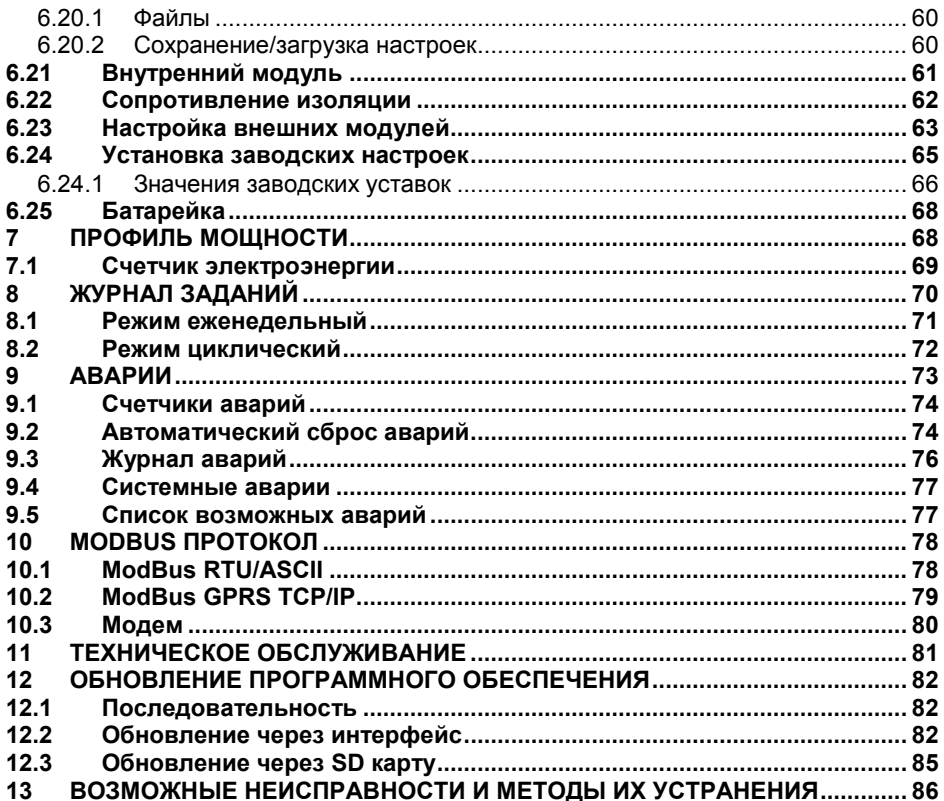

## **1 ОБЩИЕ УКАЗАНИЯ**

<span id="page-4-0"></span>Настоящая инструкция по эксплуатации предназначена для:

- изучения принципа работы устройства;
- изучения дополнительного функционала устройства;
- $\triangleright$  оказание помощи при выборе модификации и доп. опций контроллера;
- оказание помощи при первом запуске;
- изучения правил монтажа и наладки;
- изучения правил технического обслуживания и эксплуатации устройства.

Перед началом эксплуатации контроллера необходимо внимательно ознакомиться с паспортом устройства и инструкцией по эксплуатации.

При выборе прибора внимательно проверяйте соответствие выбранных опций с кодировкой, для исключения ошибок в кодировке воспользуйтесь услугами менеджеров либо самостоятельно при помощи программы подбора.

При получении прибора проверяйте его комплектность, отсутствие механических повреждений, наличие штампов и подписей торгующих организаций в гарантийных талонах и предприятия-изготовителя в свидетельстве о приемке, а также проверяйте соответствие кодировки непосредственно самого прибора заявленной (открыть экран в приборе "**МЕНЮ->ПРИБОР**" в котором будет указана фактическая кодировка прибора).

При приобретении контроллера, по умолчанию, руководство по эксплуатации не поставляется; для получения данное руководство в бумажном либо в электронном виде (на CD диске) необходимо указать в заявке потребность в соответствующем руководстве.

 Со временем возможны изменения ПО контроллера, добавление какого либо функционала, расширения набора функций, списков, параметров и др., в таком случае потребителю необходимо самостоятельно отслеживать актуальную версию данного руководства в соответствии с версией ПО установленного в контроллере. Для поиска актуальной версии данного руководства необходимо обратиться за консультацией в тех. поддержку производителя либо самостоятельно скачать с сайта обновленную версию руководства.

## <span id="page-4-1"></span>**1.1 Назначение**

#### **Контроллер не предназначен для работы во взрывоопасных средах.**

Контроллер предназначен для:

 $\triangleright$  непрерывного контроля токов и напряжений в цепях питания трёхфазных электроустановок переменного тока промышленной частоты 50 Гц

напряжением до 0,4 кВ\* (далее - ЭУ) (электродвигателей, трансформаторов и другого электрооборудования);

- защитного отключения ЭУ при возникновении аварийных режимов;
- $\triangleright$  управления ЭУ в зависимости от выбранного режима работы (режимы: всегда включен, по месту, по дискретному входу, по журналу заданий, по интерфейсу);
- контроля состояния ЭУ и отображения предупреждений и сообщений о ее неисправностях;
- $\ge$  измерение и контроль мощности (полная, активная, реактивная);
- подсчета потребленной ЭУ электроэнергии (некоммерческий учет);
- подсчета времени наработки ЭУ;
- сбора и предоставления статистической информации о состоянии ЭУ в режиме реального времени;
- запись текущих данных на SD карту.

#### **\*Примечание**:

При косвенном подключении через внешние трансформаторы тока и напряжения контроллеры могут использоваться в линиях на любые напряжения и токи.

## <span id="page-5-0"></span>**1.2 Принятые сокращения**

**ЭКТНД5 -** Электронный Контроллер Тока и напряжения с Дисплеем версии 5.

- **ЭУ** Электроустановка.
- **ДТ** Датчик тока.
- **ДТУ** Датчик тока утечки.
- **КЗ** Короткое замыкание.
- **ОС** Операционная система.
- **DIN** Дискретный вход (ы).
- **DOUT** Дискретный выход (ы).
- **SP** set point набор уставок.

### <span id="page-5-1"></span>**1.3 Обозначение параметров**

## <span id="page-5-2"></span>1.3.1 Текущие данные

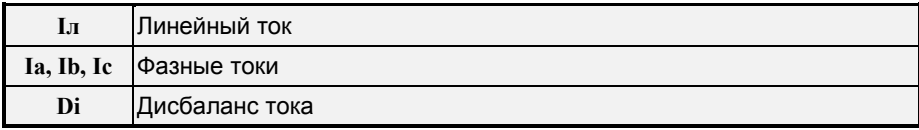

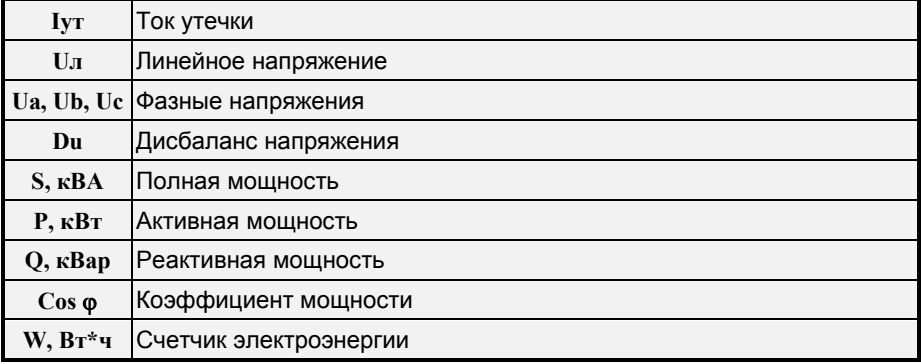

## <span id="page-6-0"></span>1.3.2 Уставки

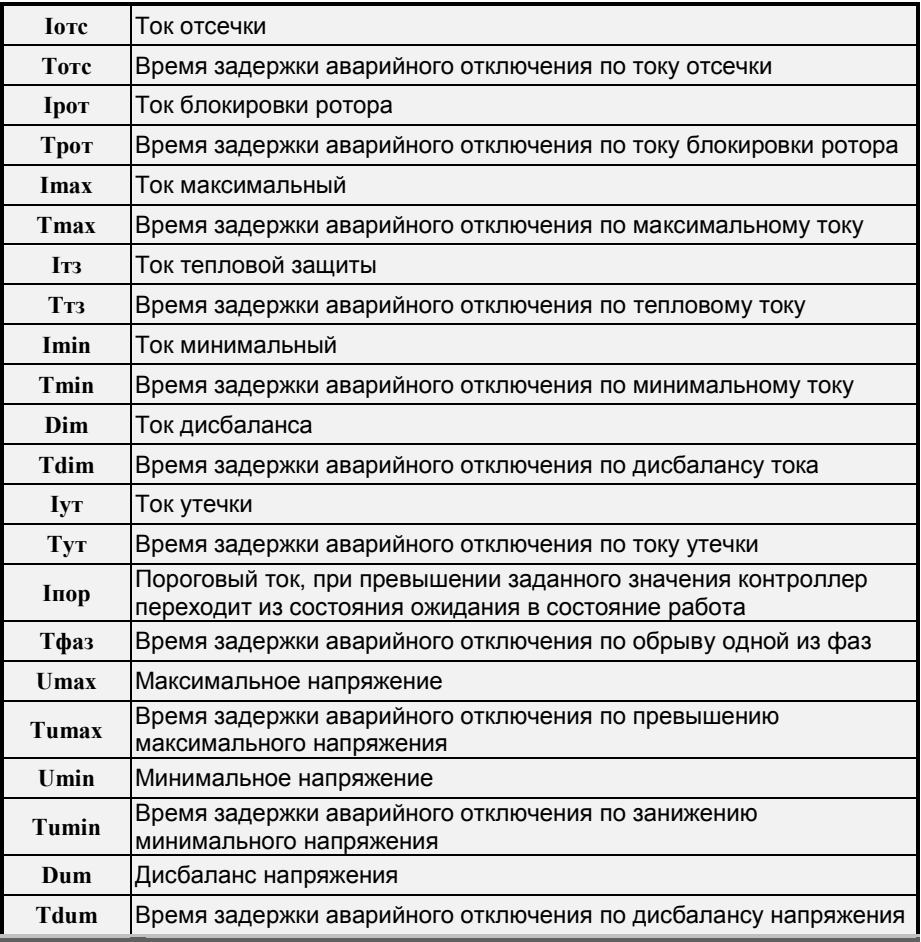

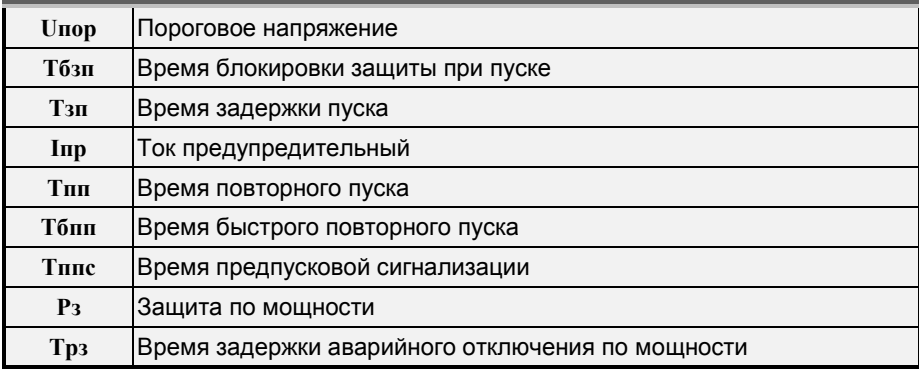

## <span id="page-7-0"></span>1.3.3 Статистика

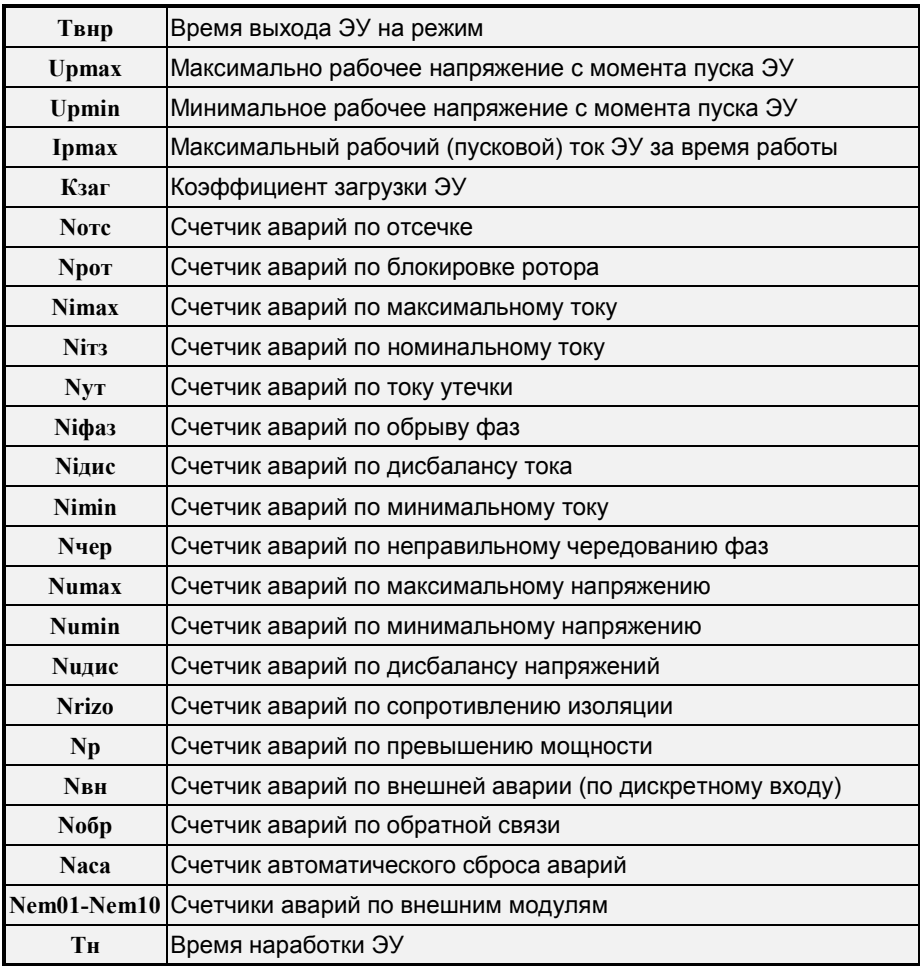

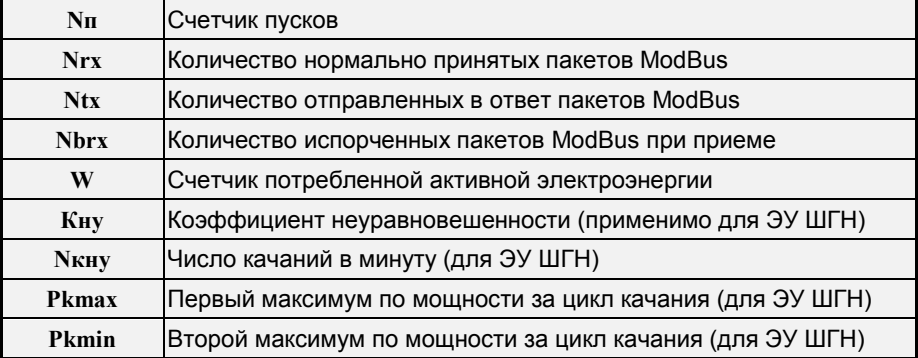

#### <span id="page-8-0"></span> $134$ Параметры

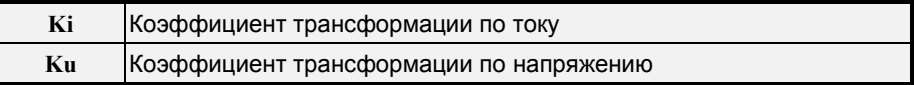

При приобретении контроллера, по умолчанию, руководство **NO** эксплуатации не поставляется; для получения данное руководство в бумажном либо в электронном виде (на CD диске) необходимо указать в заявке потребность в соответствующем руководстве.

Со временем возможны изменения ПО контроллера, добавление какого либо функционала, расширения набора функций, списков, параметров и др., в случае потребителю необходимо самостоятельно таком отслеживать актуальную версию данного руководства в соответствии с версией ПО установленного в контроллере. Для поиска актуальной версии данного руководства необходимо обратиться за консультацией в тех. поддержку производителя либо самостоятельно скачать с сайта обновленную версию руководства.

#### $\overline{2}$ МОДИФИКАЦИИ И ОБОЗНАЧЕНИЕ ИЗДЕЛИЯ

## <span id="page-9-0"></span>ЭКТН-250 Д 220AC 10R MD - SD USB RS485 RZ2 D27 TU65 + FU + ...

 $1 \t2 \t3 \t4$  $56$  $7^{\circ}$  $8<sup>1</sup>$ 9 10 11 12

1) Электронный контроллер тока с дисплеем;

<span id="page-9-1"></span>2) Номинал контроллера (см. Таблица 1);

## Таблица 1 - Модельный ряд

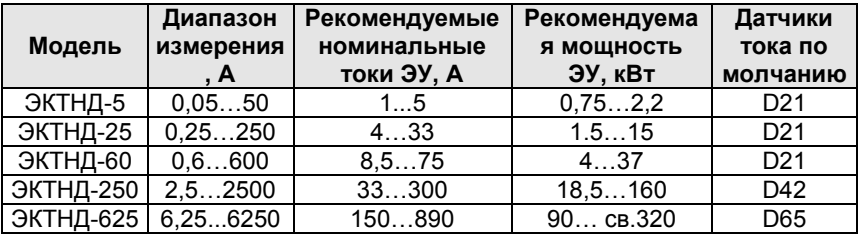

3) Модификация дисплея:

Д - Прибор с дисплеем;

ВД - прибор с выносным дисплеем.

Далее следует пробел и кодировка модификации базового модуля.

4) Встроенные дискретные входы:

 $12DC - +12B$  $24DC - +24B$  $110DC - +110B$  $110AC - 110B$  $220AC - 220B$ 380AC - ~380B

**CK** - сухой контакт

5) Дискретный выход № 2:

- **1S** симистор 1А max
- 10S симистор 10A max
- 10R реле 10A max
- 6) MD возможность подключения внешних модулей.

Дефис - разделитель, далее следует кодировка встраиваемых внутренних модулей расширения (с возможностью установки и замены).

- 7) SD USB наличие модуля SD карты и USB входа
- 8) Наличие интерфейса (с гальванической изоляцией):
	- **RS232: RS485:**

**RSCOM** - RS232/RS485 (настраиваемый по выбору пользователя).

9) Наличие встраиваемого модуля расширения:

**RZ** - наличие встраиваемого модуля контроля сопротивления изоляции (Rizo);

**RZ2** - наличие встраиваемого модуля измерения сопротивления изоляции (Rizo2).

<span id="page-10-0"></span>10) **D27** - Внутренний диаметр датчиков тока, указывается только в случае не стандартного выбора размера кольца относительно модификации, модификации и размеры колец по умолчанию указаны [в Таблица](#page-10-0) 2.

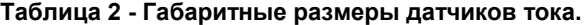

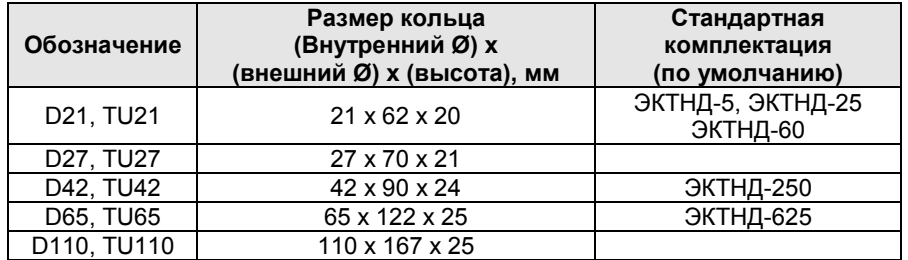

Обычно кольца выбираются с наименьшим внутренним диаметром, достаточным для продевания кольца через наконечник силового проводника.

11) **TU65** - первые две буквы TU обозначают, что поставляется датчик тока утечки по умолчанию с наибольшим диаметром кольца, если после данных букв присутствуют цифры, то они обозначают непосредственно размер кольца, смотреть в [Таблица](#page-10-0) 2.

Далее через знак "+" перечисляются дополнительные опции к прибору.

12) **FU** - наличие внешнего держателя (включая предохранитель на 6А) для защиты контактов выходного реле контроллера от КЗ в цепи управления пускателем..

**Если кодировка в соответствующей позиции отсутствует, то и данная опция (модуль) отсутствует в контроллере фактически.** 

#### **ПРИМЕЧАНИЕ!**

**Со временем возможны изменения и добавления в кодировку новых модификаций контроллера, поэтому необходимо периодически актуализировать данное руководство или уточнять у менеджера по продажам.**

Не зависимо от кодировки в контроллере всегда присутствуют модули:

- $1<sup>1</sup>$ Базовый модуль с дисплеем и клавиатурой;
- 2. Модуль измерения токов;
- Минимальный объем встроенной памяти 128 кБ;  $3<sub>1</sub>$
- 4. Дискретный выход №1 (силовое реле).

Для просмотра фактической кодировки прибора можно воспользоваться меню о информации о приборе, находящееся по следующему пути:

## "МЕНЮ  $\rightarrow$  ПРИБОР".

Серийный N-4 Произвед. 24.04.2019 Версия системы=4 INO=EKTND:4.1

На первом экране отображается серийный номер, дата производства, версия операционной системы  $M$ версия программного обеспечения соответственно.

> Модификац ЕКТН-2500 220AC10RMD-RZ2TU

На втором экране отображается фактическая кодировка прибора.

#### ПРИМЕЧАНИЕ!

При заказе, для исключения ошибок в кодировке и соответственно получения неверной конфигурации контроллера, рекомендуем пользоваться: данным руководством по эксплуатации или программой по подбору контроллера, воспользоваться услугами менеджера по продаже.

#### <span id="page-11-0"></span> $2.1$ Примеры обозначений при заказе

## Пример 1. ЭКТН-250-Д 1S

Базовый модуль контроллера ЭКТН, на номинальные токи ЭУ 33...300А.

Дискретные входы - отсутствуют

Дискретный выход №2 - тип симистор, на 1А max (1S)

Возможность подключения внешних модулей расширений - отсутствует (нет MD)

Модуль чтения SD-карт - отсутствует (нет SD)

Интерфейсы – отсутствуют (нет **RS**) Модуль контроля сопротивления изоляции – отсутствует (нет **RZ**) Датчики тока – стандартные, 42 мм (**D42**) Датчик тока утечки – отсутствует (нет **TU**) Внешний предохранитель на 6А – отсутствует (нет **FU**)

## **Пример 2. ЭКТН-60-Д CК 10R – SD USB RS485 RZ D21 TU65**

Базовый модуль контроллера ЭКТН, на номинальные токи ЭУ 8,5…75А. Дискретные входы – присутствуют, 4 шт., тип «сухой контакт» (**СК**) Дискретный выход №2 – тип реле, на 10А max (**10R**) Возможность подключения внешних модулей расширений – отсутствует (нет **MD**) Модуль чтения SD-карт и USB вход – присутствует (**SD USB**) Интерфейсы – присутствует (**RS485**) Модуль контроля сопротивления изоляции – присутствует (**RZ**) Датчики тока – стандартные, 21 мм (**D21**) Датчик тока утечки – присутствует, 65 мм (**TU65**) Внешний предохранитель на 6А – отсутствует (нет **FU**)

## **Пример 3. ЭКТН-625-Д 110DC 10S MD – SD USB RS485 RZ D42 TU65 + FU**

Базовый модуль контроллера ЭКТН, на номинальные токи ЭУ 150…890А. Дискретные входы – присутствуют, 4 шт., +110В (**110DC**) Дискретный выход №2 – тип симистор, на 10А max (**10S**) Возможность подключения внешних модулей расширений – присутствует (**MD**) Модуль чтения SD-карт и USB вход – присутствует (**SD USB**) Интерфейсы – присутствует (**RS485**) Модуль контроля сопротивления изоляции – присутствует (**RZ**) Датчики тока – нестандартные,  $\varnothing$  42 мм (D42) Датчик тока утечки – присутствует, 65 мм (**TU65**) Внешний предохранитель на 6А – присутствует (**FU**)

## **3 МОНТАЖ И ПЕРВЫЙ ЗАПУСК КОНТРОЛЛЕРА**

<span id="page-13-0"></span>Контроллер рекомендуется устанавливать в закрытых шкафах совместно с другим пусковым электрооборудованием. Для установки контроллера в его корпусе предусмотрено крепление на DIN-рейку шириной 35 мм.

Датчики тока устанавливаются на силовых токоведущих проводах к ЭУ на наибольшем удалении от контактных соединений, которые могут перегреваться во время работы.

Подключение контроллера производится согласно рекомендуемым схемам подключения. Возможны различные комбинации схем подключения в зависимости от режима и условий работы ЭУ, при необходимости использования особых схем и режимов необходимо проконсультироваться со специалистами предприятия изготовителя.

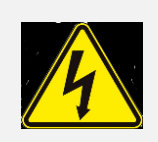

## **ВНИМАНИЕ!**

**ВО ИЗБЕЖАНИЕ ПОРАЖЕНИЯ ЭЛЕКТРИЧЕСКИМ ТОКОМ ВСЕ ВИДЫ РАБОТ ПО МОНТАЖУ, ПОДКЛЮЧЕНИЮ И ТЕХНИЧЕСКОМУ ОБСЛУЖИВАНИЮ КОНТРОЛЛЕРА ДОПУСКАЕТСЯ ПРОИЗВОДИТЬ ТОЛЬКО ПРИ ПОЛНОМ СНЯТИИ НАПРЯЖЕНИЯ В СЕТИ.**

**ЗАПРЕЩАЕТСЯ ЭКСПЛУАТАЦИЯ КОНТРОЛЛЕРА ВО ВЗРЫВООПАСНЫХ ПОМЕЩЕНИЯХ.**

## <span id="page-14-0"></span>**3.1 Внешний вид контроллера**

Для подключения контроллера к внешним цепям необходимо ознакомиться с внешним видом и назначением контактов разъемов контроллера.

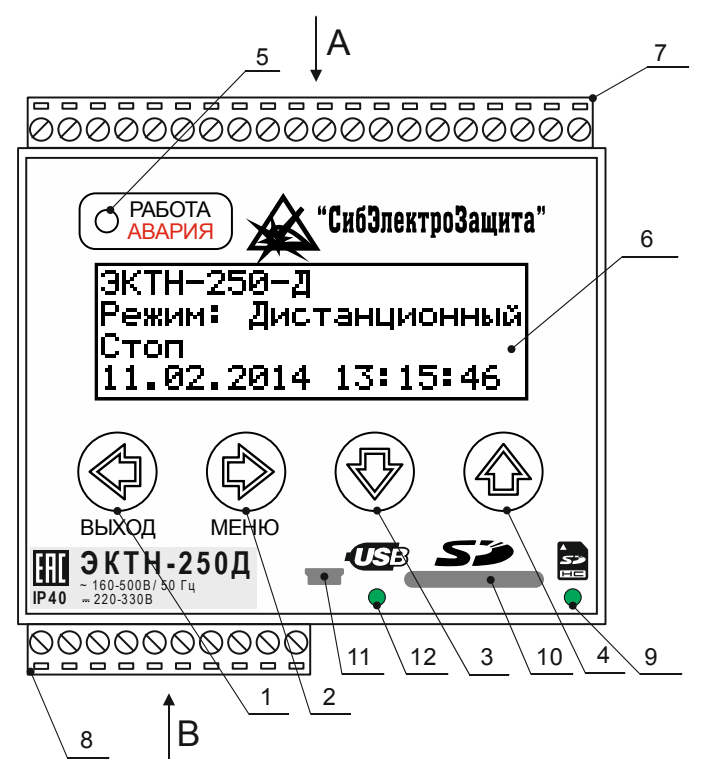

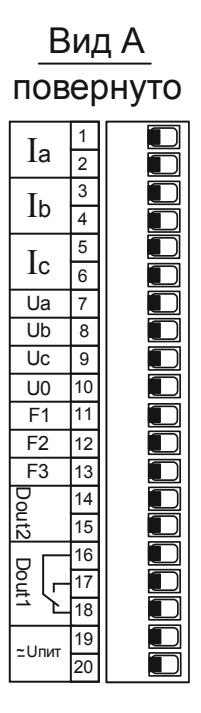

## **Рисунок 1 - Внешний вид контроллера ЭКТН Д5**

- 1 кнопка **ВЫХОД**
- 2 кнопка **МЕНЮ**
- 3 кнопка **ВНИЗ**
- 4 кнопка **ВВЕРХ**
- 5 индикатор **РАБОТА** (синий) /**АВАРИЯ** (красный)
- 6 дисплей
- 7, 8 контактный разъем
- 9 индикатор работы SD карты
- 10 гнездо установки SD карты
- 11 гнездо USB разъема (usb-mini)
- 12 индикатор работы USB

Вид В повернуто

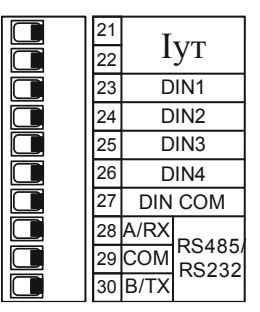

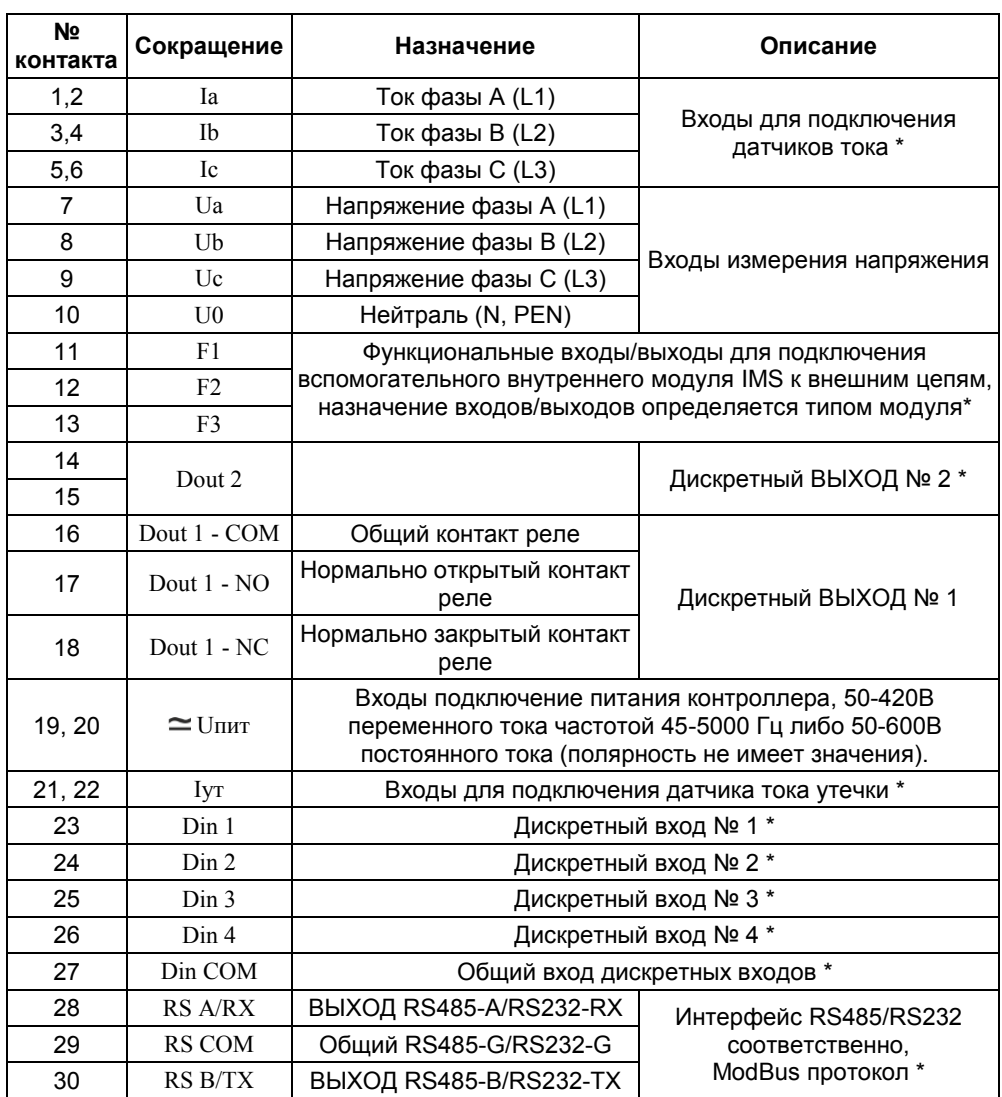

## **Таблица 3 - Назначение контактов разъемов.**

**\* - данные позиции имеют опции.**

## Таблица 4 - Назначение функциональных контактов F1, F2, F3

В зависимости от установленной платы расширения контакты F1, F2 и F3 можно использовать либо как входы для подключения схемы сопротивления изоляции IM-RIZO-01 (модификация RZ), IM-RIZO-02 (модификация RZ2), либо как дополнительные дискретные входы DIN5 и DIN6.

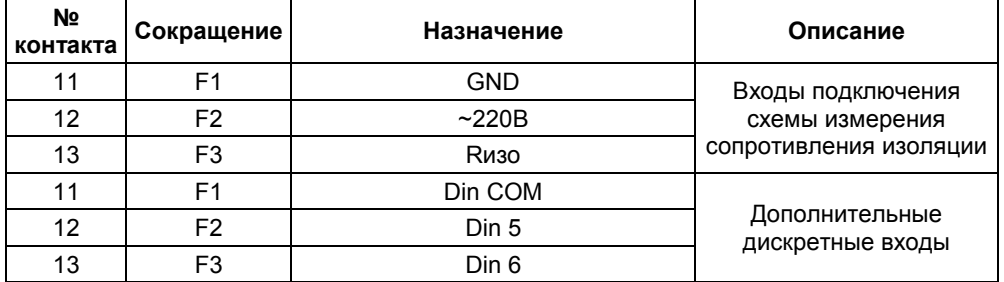

#### <span id="page-16-0"></span> $3.2$ Габаритные и установочные размеры контроллера

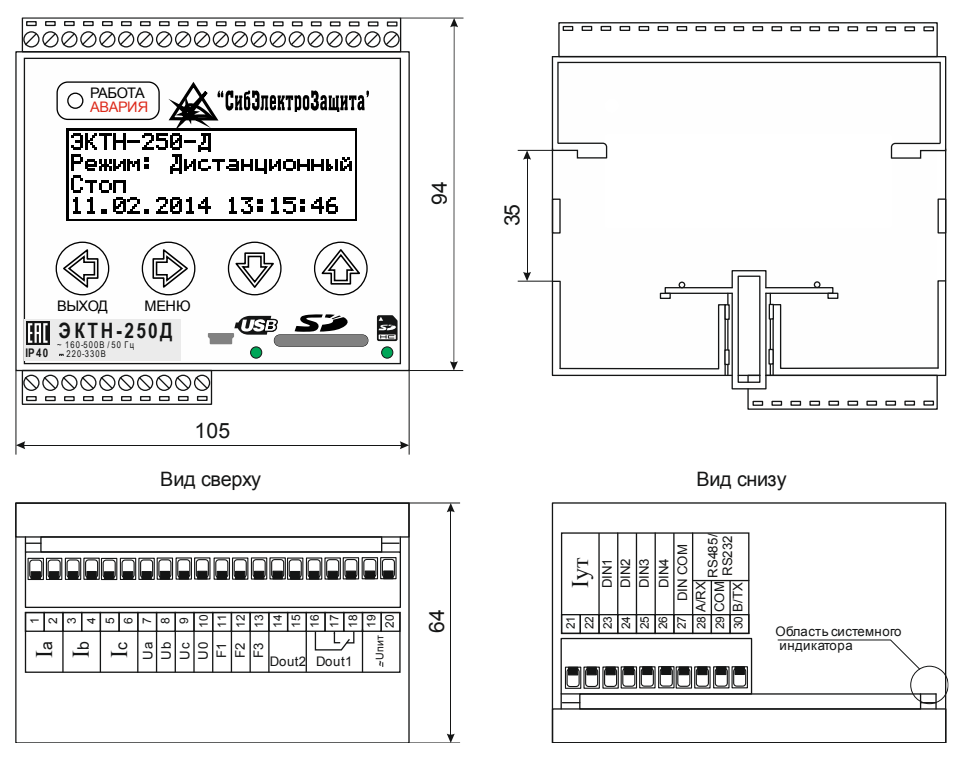

Рисунок 2 - Габаритные и установочные размеры ЭКТНД4.

## <span id="page-17-0"></span>**3.3 Габаритные и установочные размеры контроллера с выносным дисплеем**

При необходимости удаленно контролировать работу ЭУ от места установки контроллера, имеется возможность заказывать контроллер с выносным дисплеем, опция "**ВД**". Данная опция необходима для установки контроллера в шкафы управления с возможностью контролировать работу ЭУ не открывая дверцы шкафа, или контролировать удаленно от места установки контроллера.

Контроллер с выносным дисплеем и без него функционально ничем не отличаются, только конструктивным исполнением. Лицевая сторона дисплея уже имеет защиту IP65, так как все разъемные соединения находятся на обратной стороне дисплея и защищены резиновым уплотнителем.

Монтаж дисплея производится при помощи 4-х винтов М3, которые входят в комплект поставки с выносным дисплеем. Для разметки отверстий на дверце шкафа или другой поверхности в комплект поставки поставляется шаблон, на котором распечатан внешний и внутренний контур дисплея, а также 4 крепежных отверстия и отверстие под разъем (метки на поверхность наносятся прямо через шаблон).

Базовый блок контроллера выполняет свои функции не зависимо от того, подключен ли дисплей или нет. Подключение дисплея к базовому блоку производится стандартным UTP-кабелем, с распиновкой компьютер-коммутатор, при монтаже на дверцу шкафа необходимо использовать гибкий вариант для исключения переломов в месте изгиба. Для подключения дисплея в комплект поставки прилагается кабель длиной 1м. При необходимости возможно самостоятельно обжать кабель необходимой длины, для этого потребуется специализированный обжимной инструмент, а также кабель UTP8 жильный и 2 разъема RJ45, обжимка производится согласно [Рисунок](#page-18-0) 3, на рисунке представлено два варианта обжима, подойдет любой из них (оба разъема обжимаются одинаково, цветовая маркировка должна полностью совпадать на обоих концах).

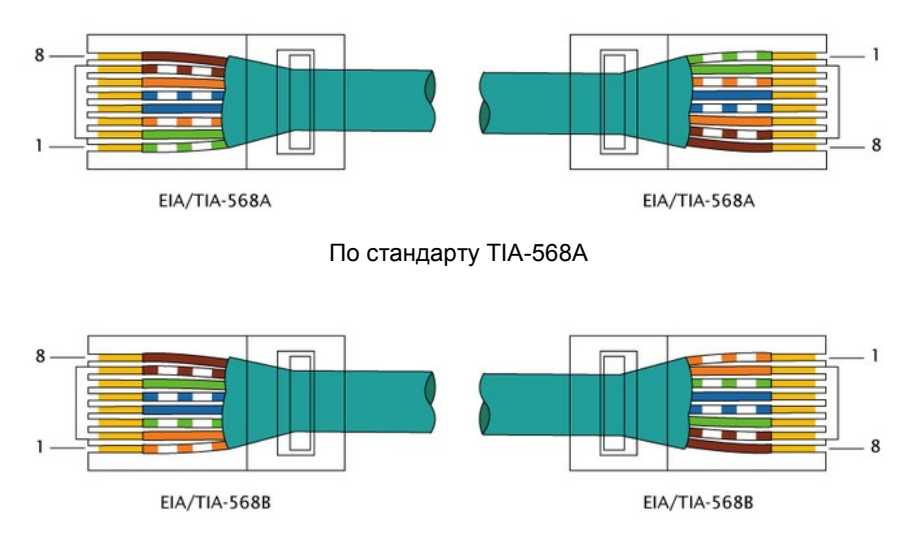

По стандарту TIA-568B

## **Рисунок 3 - Распиновка UTP кабеля**

<span id="page-18-0"></span>Максимальная длина кабеля ~10м. При необходимости возможно увеличить длину кабеля до 1 км, для этого потребуется дополнительный источник питания +5В 1Вт (стабилизированный), необходимый для питания дисплея, устанавливаемый в непосредственной близости от дисплея.

## **ПРИМЕЧАНИЕ!**

 При отсутствии навыков обжима UTP-кабелей воспользуйтесь готовым кабелем из магазина, во избежание порчи контроллера или плохого контакта дисплея с базовым блоком.

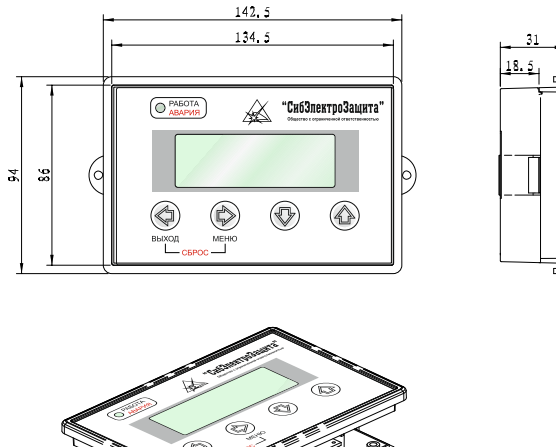

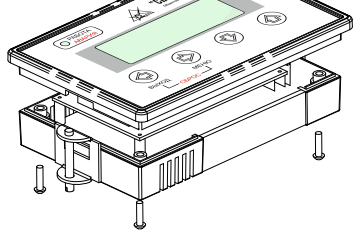

**Рисунок 4 - Габаритные и установочные размеры выносного дисплея ЭКТН ВД 5.**

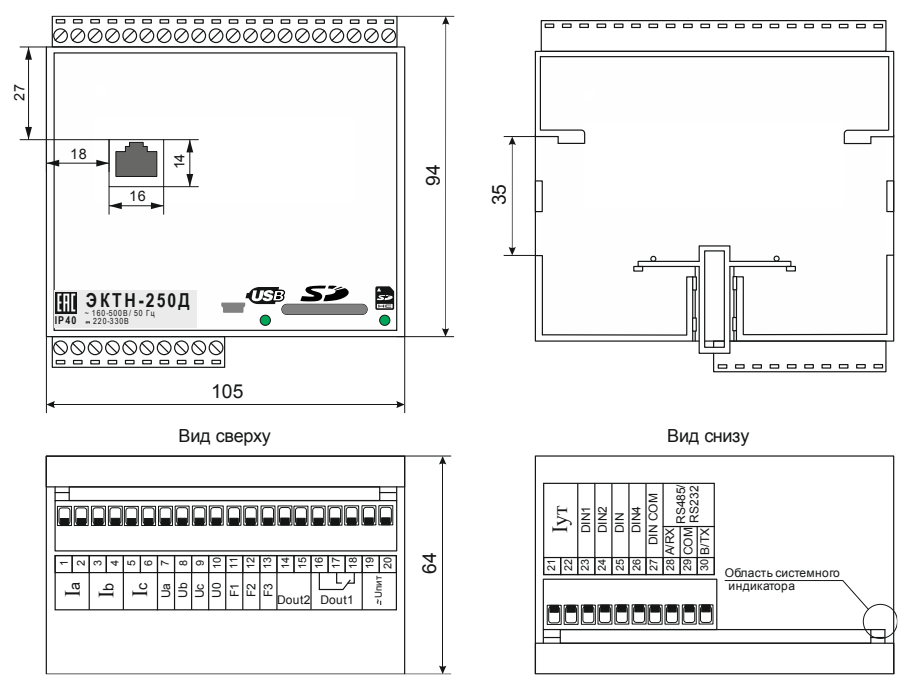

**Рисунок 5 - Габаритные и установочные размеры базового модуля ЭКТН ВД5.**

## <span id="page-20-0"></span>**3.4 Рекомендуемые схемы подключения**

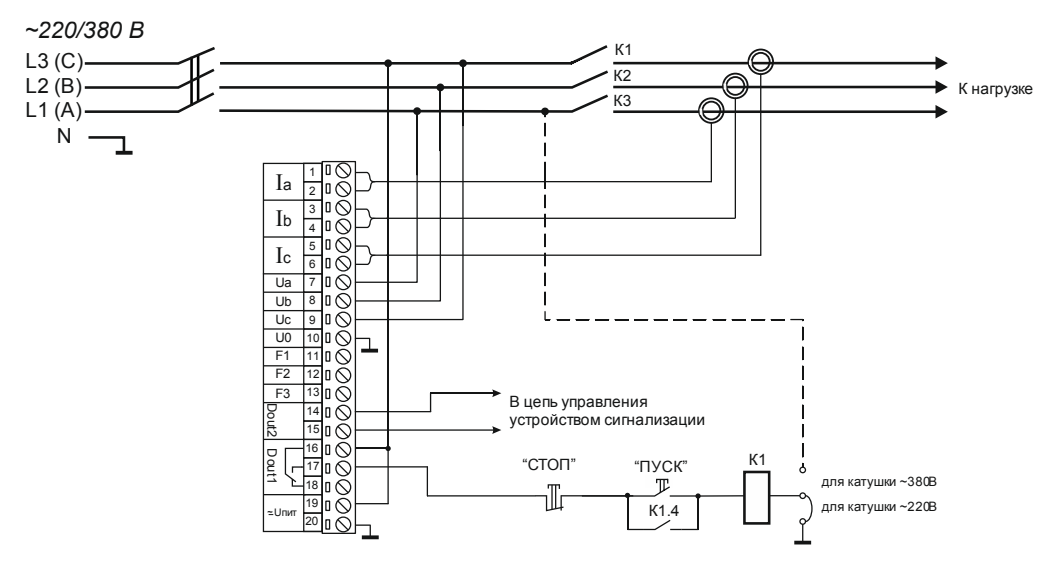

**Рисунок 6 - Рекомендуемая схема подключения в режиме "всегда включен".**

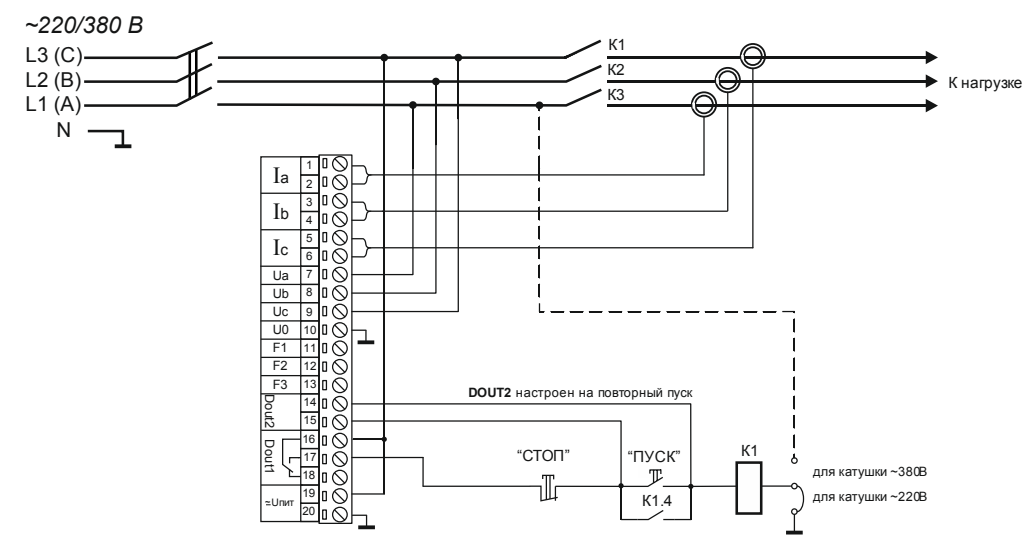

**Рисунок 7 - Рекомендуемая схема подключения в режиме "всегда включен" с повторным пуском.**

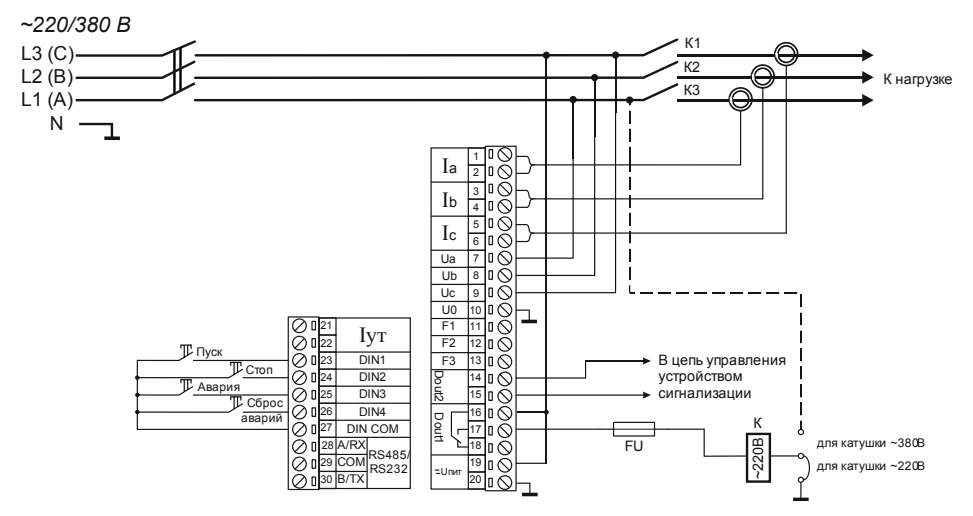

**Рисунок 8 Рекомендуемая схема подключения в режиме "дистанционный", дискретный вход сухой контакт.**

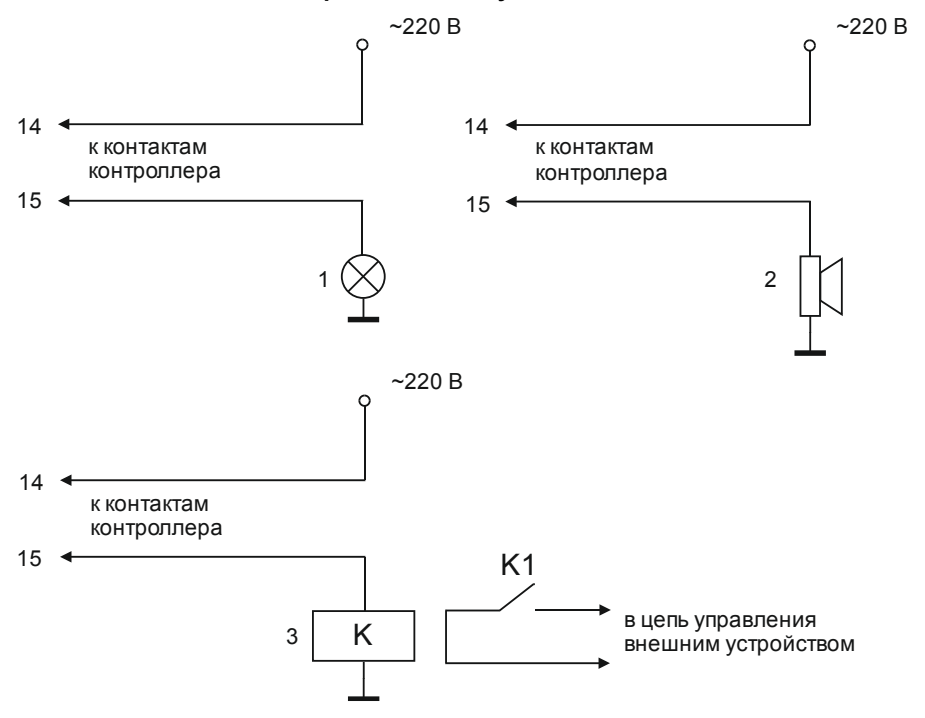

**Рисунок 9 - Варианты подключение к дискретному выходу №2 (DOUT №2)**

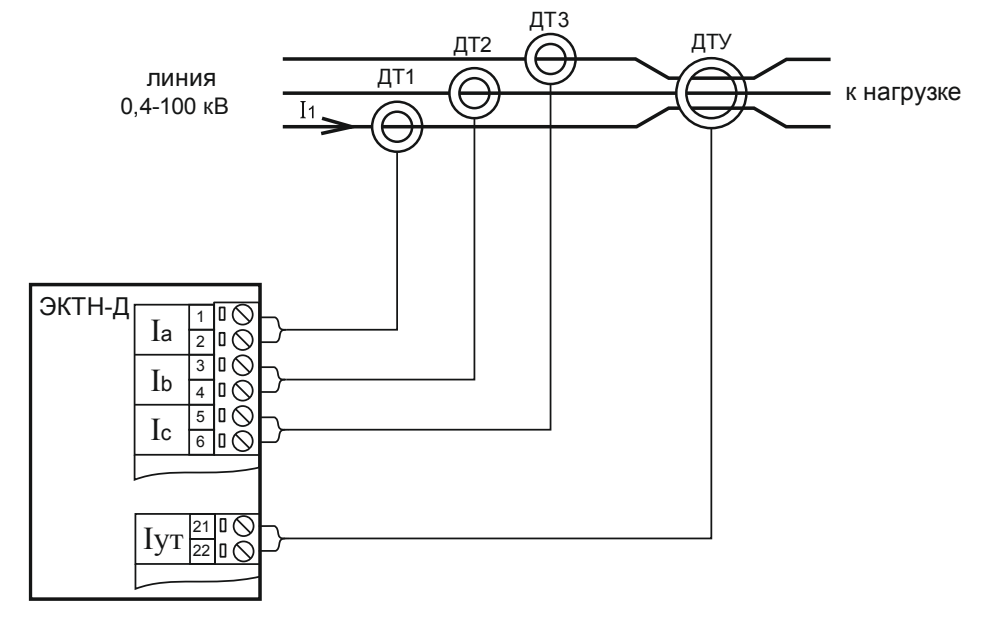

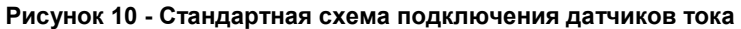

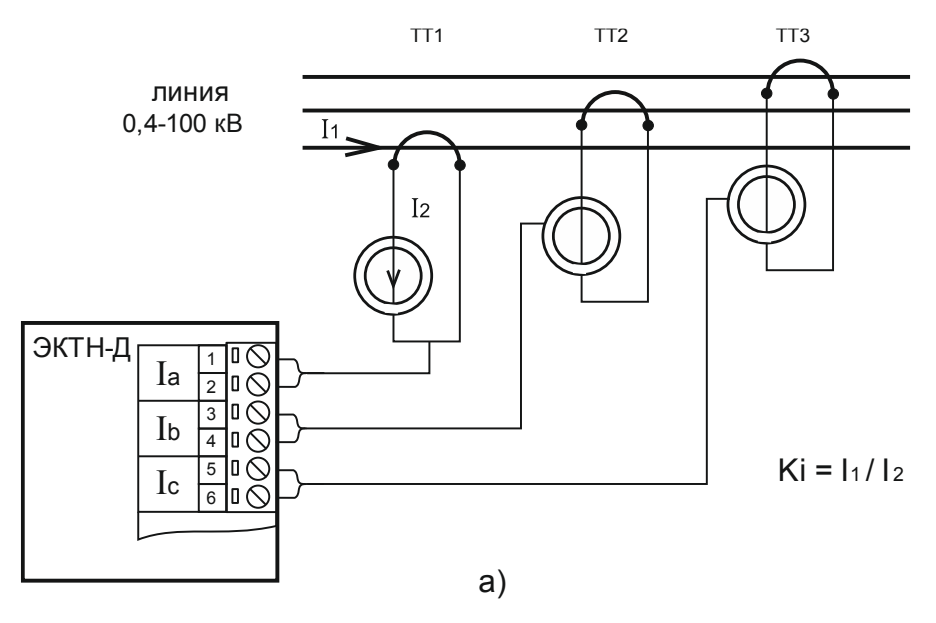

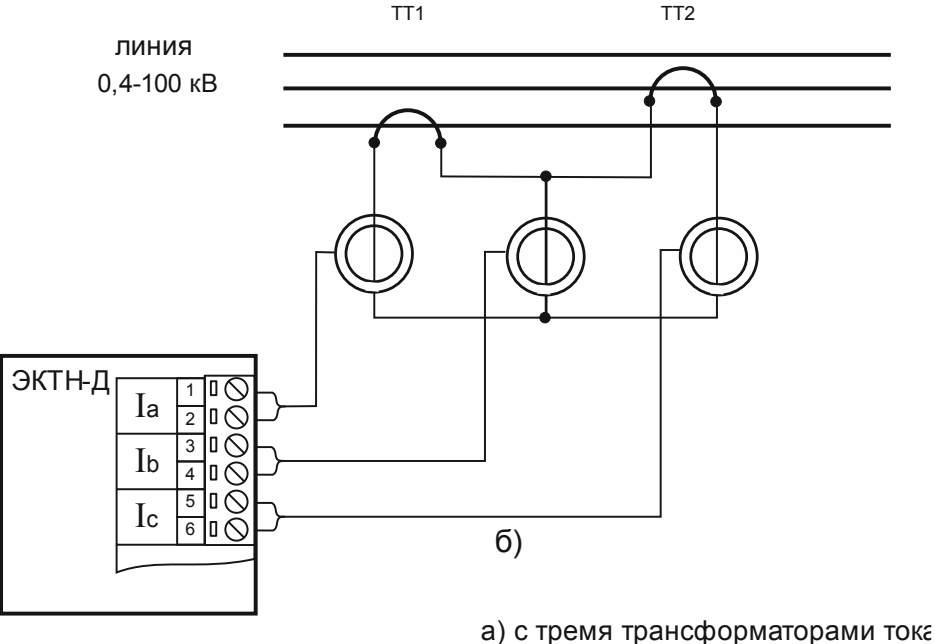

б) с двумя трасформаторами тока

**Рисунок 11 - Косвенное подключение датчиков тока**

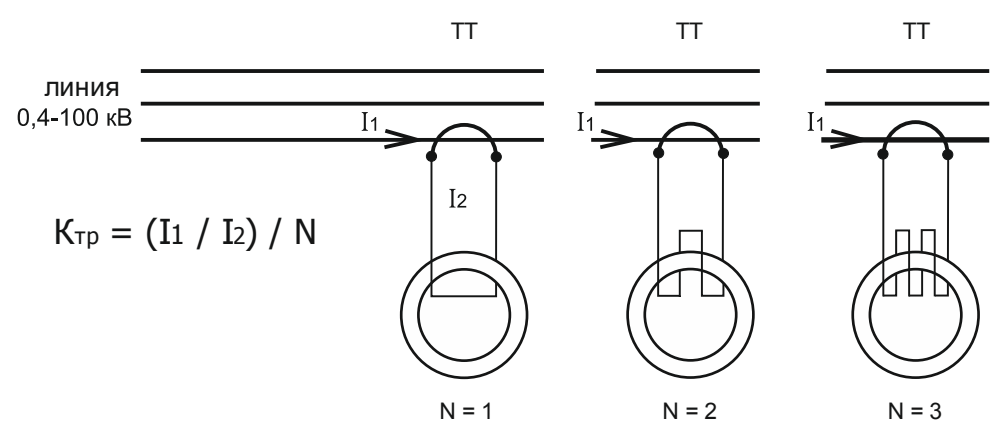

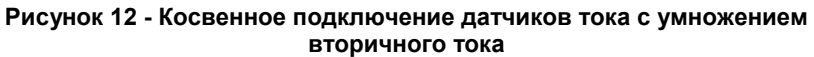

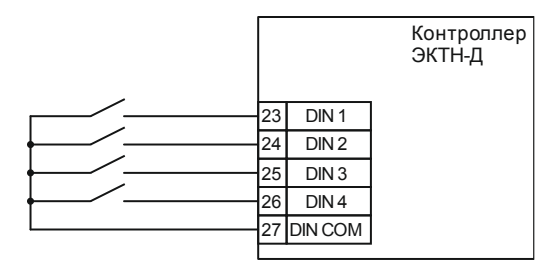

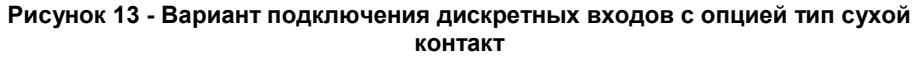

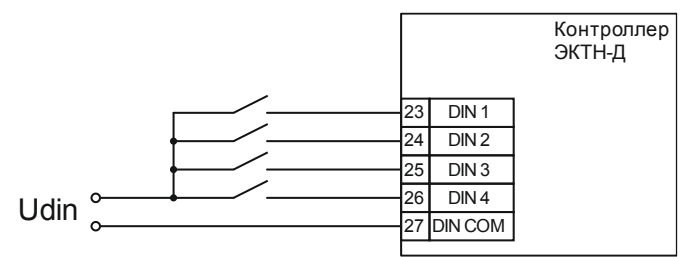

**Рисунок 14 - Вариант подключения дискретных входов с опцией внешнего питания (Udin в соответствии с опцией дискретного входа)**

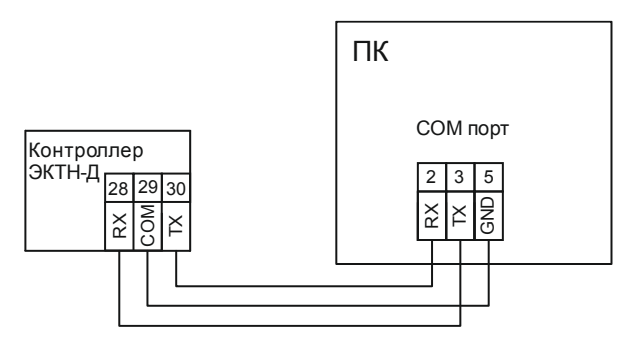

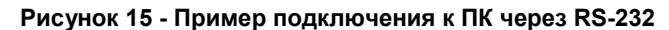

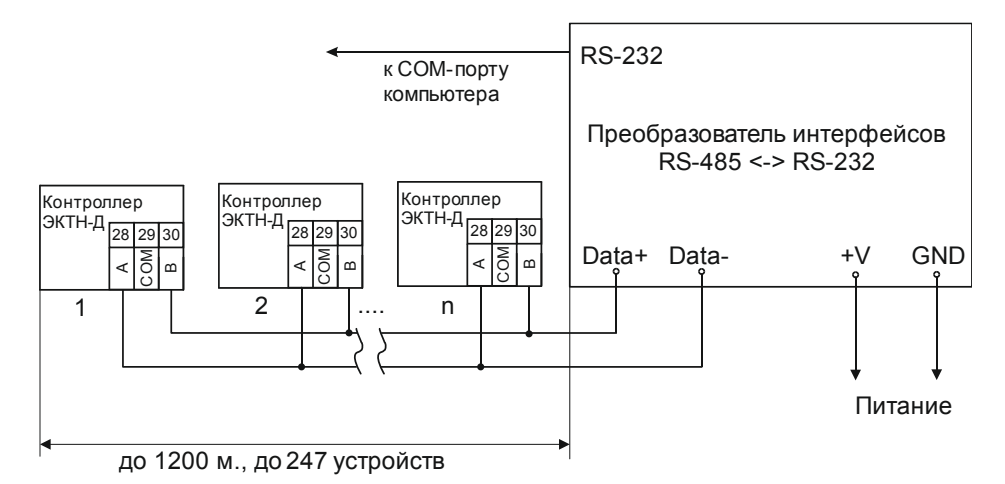

**Рисунок 16 - Пример подключения к сети RS-485 ModBUS через преобразователь RS-485 <–> RS-232**

**Для подключения интерфейса RS-232 или RS-485 необходима соответствующая опция (должен быть установлен соответствующий модуль интерфейса).**

## <span id="page-26-0"></span>**3.5 Рекомендуемые схемы подключения опции измерения сопротивления изоляции**

Система заземления TN-C – система TN, в которой нулевой защитный и нулевой рабочий проводники совмещены в одном проводнике на всем ее протяжении; при этом совмещенный нулевой и рабочий провод обозначается PEN

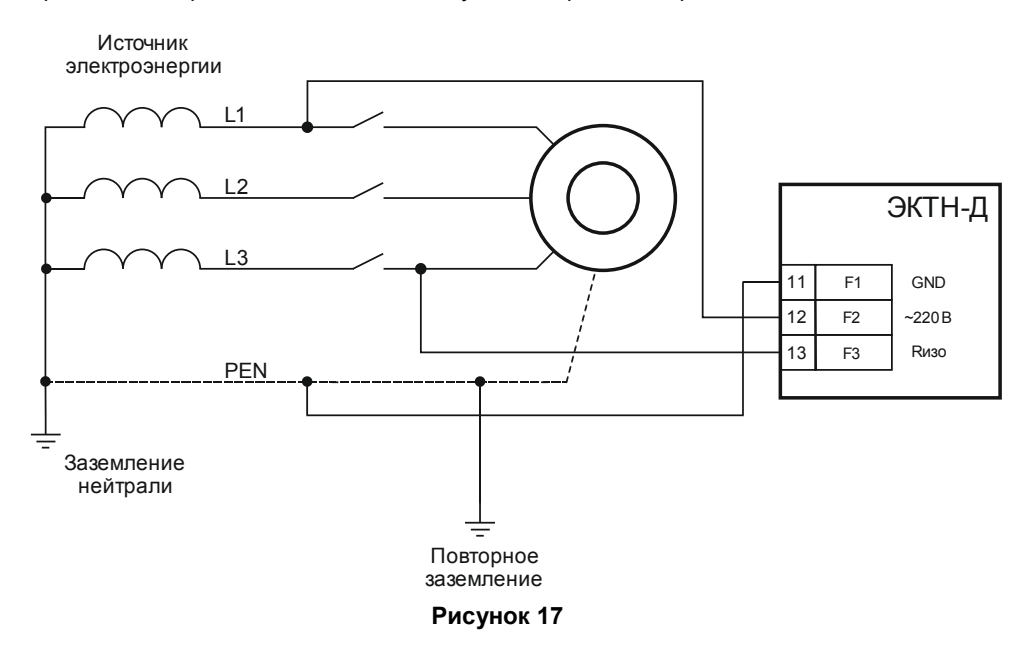

Система заземления TN-S – система TN, в которой нулевой защитный и нулевой рабочий проводники разделены на всем ее протяжении

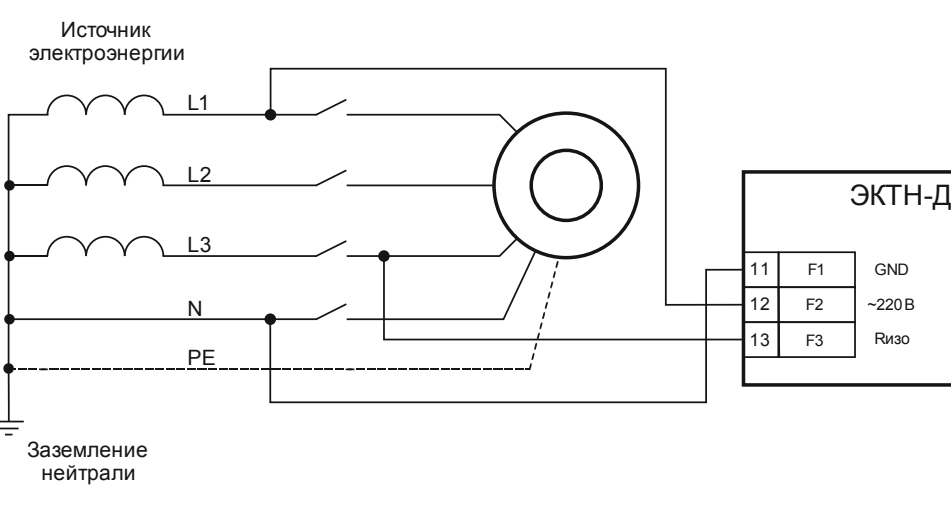

## **Рисунок 18**

Система IT − система, где все токоведущие части изолированы от земли, или одна точка заземлена через сопротивление и имеется непосредственная связь открытых проводящих частей с землей, независимо от характера связи источника питания с землей.

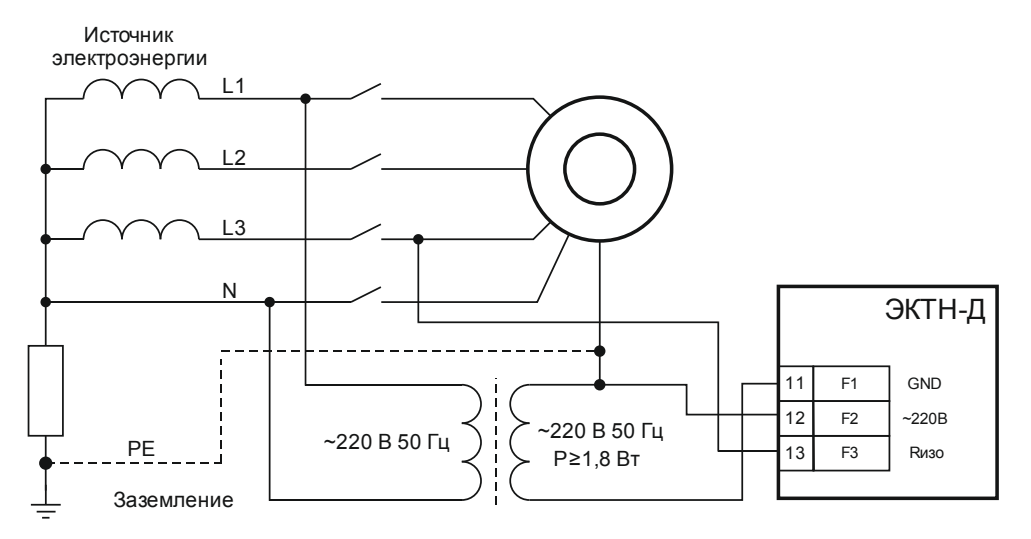

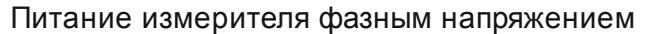

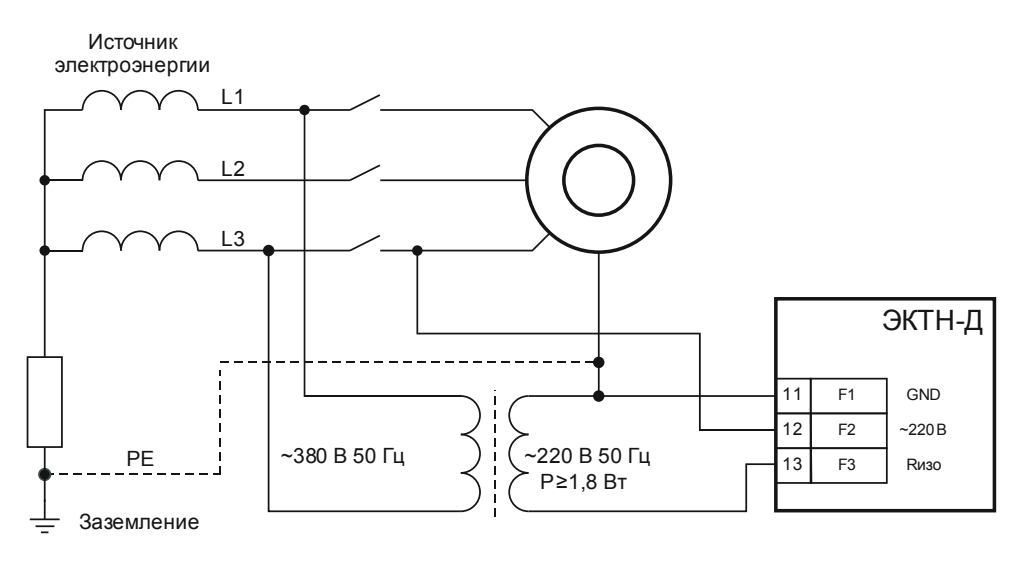

Питание измерителя линейным напряжением

**Рисунок 19 - Питание измерителя фазным напряжением**

## <span id="page-29-0"></span>**3.6 Первый запуск**

При первом запуске контроллера все настройки будут установлены по умолчанию на заводские.

Для первого запуска контроллера необходимо:

- 1. Подключить питание контроллера, без подключения к исполнительным устройствам ЭУ - на экране дисплея появится информация, главный экран 1;
- 2. Произвести следующие настройки:
	- а) установить дату и время
	- б) другие при необходимости (например, настройки отображения, настройки подачи звуковых сигналов и т.д.);
- 3. Выбрать схему подключения контроллера к ЭУ это будет влиять на режим работы контроллера;
- 4. После выбора схемы подключения и режима работы необходимо настроить выбранный режим в контроллере;
- 5. Произвести настройку уставок отвечающих за защиту ЭУ:
	- а) Настройка уставок токовой защиты
	- б) Настройка уставок по напряжению
	- в) Настройка прочих уставок
- 6. Произведите настройку дополнительных модулей (при их наличии):
	- а) Модуль чтения SD-карт и USB-вход
	- б) Модуль контроля сопротивления изоляции
	- в) Модуль интерфейсов (RS232, RS485, совмещенного RS232/RS485)
- 7. Произвести дополнительные настройки в соответствии с режимом работы:
	- а) если выбран режим дистанционный, то произвести настройку дискретных входов в соответствии с схемой подключения
	- б) если выбран режим по журналу заданий, то задать задания
- 8. Установить измерительные токовые кольца;
- 9. Произвести оставшиеся подключения пускателя (контактора) к схеме управления и др. в соответствии с выбранной схемой подключения и режимом работы контроллера;
- 10. Контроллер готов к работе можно проверять работу ЭУ.

## **4 УСТРОЙСТВО И ПРИНЦИП РАБОТЫ**

<span id="page-30-0"></span>Контроллер является электронным изделием, работающим под управлением встроенного микроконтроллера, вырабатывающего в соответствии с заданной программой команды управления ЭУ. Управление ЭУ производится на основании алгоритмов и показаний различных датчиков, подключенных к контроллеру. Контроллер осуществляет контроль и отображение: фазных токов и напряжений ЭУ, а также тока утечки (при помощи датчиков тока) в реальном времени.

Всю необходимую информацию о параметрах работы контроллера и о состоянии работы ЭУ можно просмотреть, используя клавиатуру и дисплей контроллера.

Назначение и принцип работы тех или иных уставок смотрите в соответствующей главе. В данной главе рассмотрим принцип работы некоторых уставок и настроек в комплексе.

На лицевой панели контроллера расположен совмещенный светодиодный двухцветный индикатор о состоянии работы контроллера, рассмотрим возможные состояния индикатора:

не горит - «**Стоп**»; горит синий – «**Работа**»; мерцает синий (1 сек) - **«Ожидание»**; горит красный – «**Авария**»; мерцает красный - **«Предупреждение»**.

Рассмотрим работу контроллера со следующими настройками:

- режим работы дистанционный;
- настроенными дискретными входами; **DIN1** назначена функция старт импульсный, **DIN2** - стоп импульсный.

При подаче питания на дисплее отобразится экран **1**, контроллер перейдет по умолчанию в состояние «**СТОП**», т.к. отсутствует сигнал на дискретном входе **DIN1**, индикатор состояния работы контроллера будет погашен, т.к. будет отсутствовать ток в нагрузке. Для включения ЭУ необходимо на дискретный вход **DIN1** кратковременно подать сигнал, после чего контроллер последовательно будет выполнять следующие действия:

- 1. проверка, в каком сейчас режиме находится контроллер, в нашем случае - дистанционный;
- 2. проверка на наличие аварий если отсутствуют, то далее к пункту 3;
- 3. выполнение задержки пуска отсчет времени **Тзп** с момента подачи питания, если время вышло, то далее;
- 4. проверка сигнала блокировки по умолчанию сигнал блокировки заведен на **DIN16** и установлена инверсия для разблокировки контроллера, используется как заглушка (при необходимости можно использовать реальный дискретный вход);
- 5. выполнение задержки для проверки (контроля) сопротивления изоляции ЭУ;
- 6. задержка для выполнения предпусковой сигнализации **Тппс**;
- 7. если все условия были выполнены, то выдается управляющий сигнал и производится запуск ЭУ.

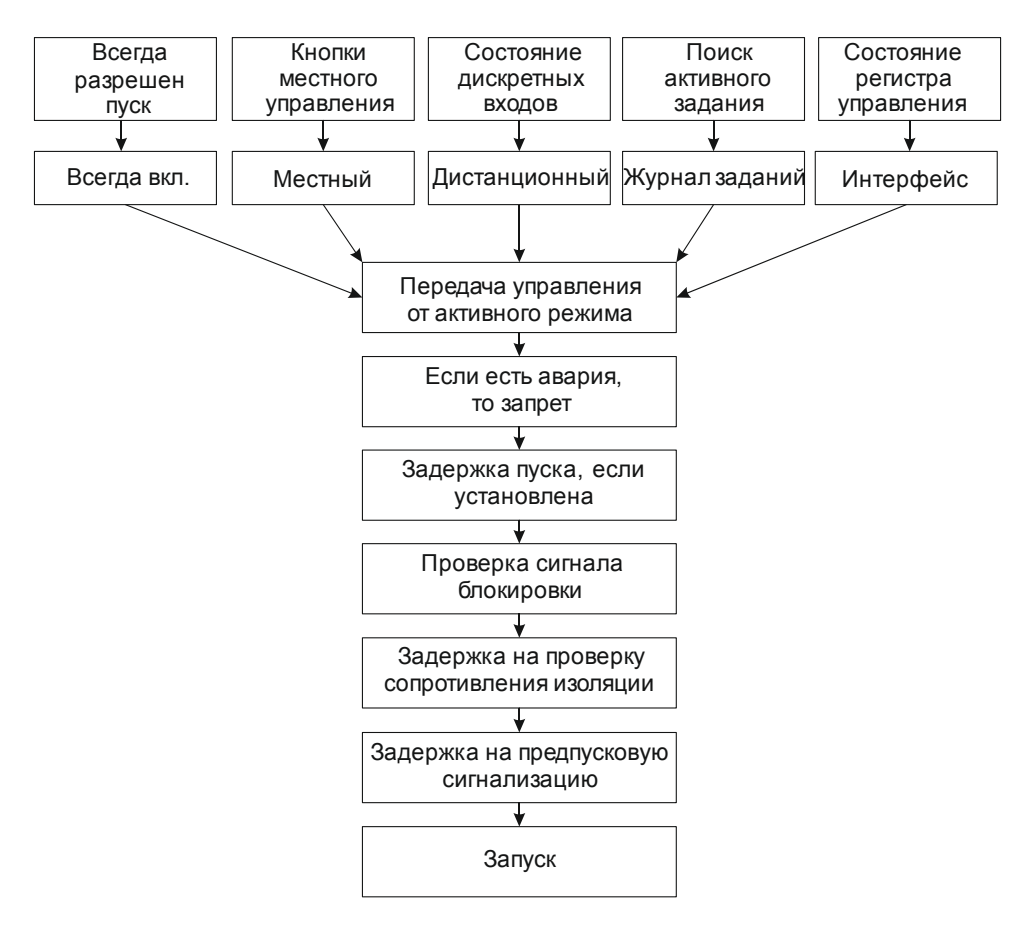

## **Рисунок 20 - Диаграмма передачи управления**

После запуска ЭУ (индикатор состояния загорится синим цветом) контроллер начнет контролировать токи и напряжения, сравнивать их значения с уставками и при превышении какой-либо уставки контроллер будет выдавать предупреждение (индикатор состояния будет мерцать красным цветом); если данное предупреждение будет длиться по времени дольше, чем время задержки аварийного отключения соответствующей уставки, то контроллер фиксирует соответствующую аварию и останавливает ЭУ (индикатор состояния загорится красным цветом).

#### **5 УПРАВЛЕНИЕ И НАВИГАЦИЯ**

<span id="page-32-0"></span>В данном разделе подробнее рассмотрим принцип управления контроллером и навигацию по меню (экранам).

Отображение информации на контроллере производится при помощи 4 строчного индикатора (дисплея), в каждой строке содержится по 20 символов, управление контроллером производится при помощи четырех клавиш, расположенных на лицевой стороне контроллера.

#### <span id="page-32-1"></span>**5.1 Управление клавишами**

Управление и навигация производится по всем экранам и меню контроллера однотипно.

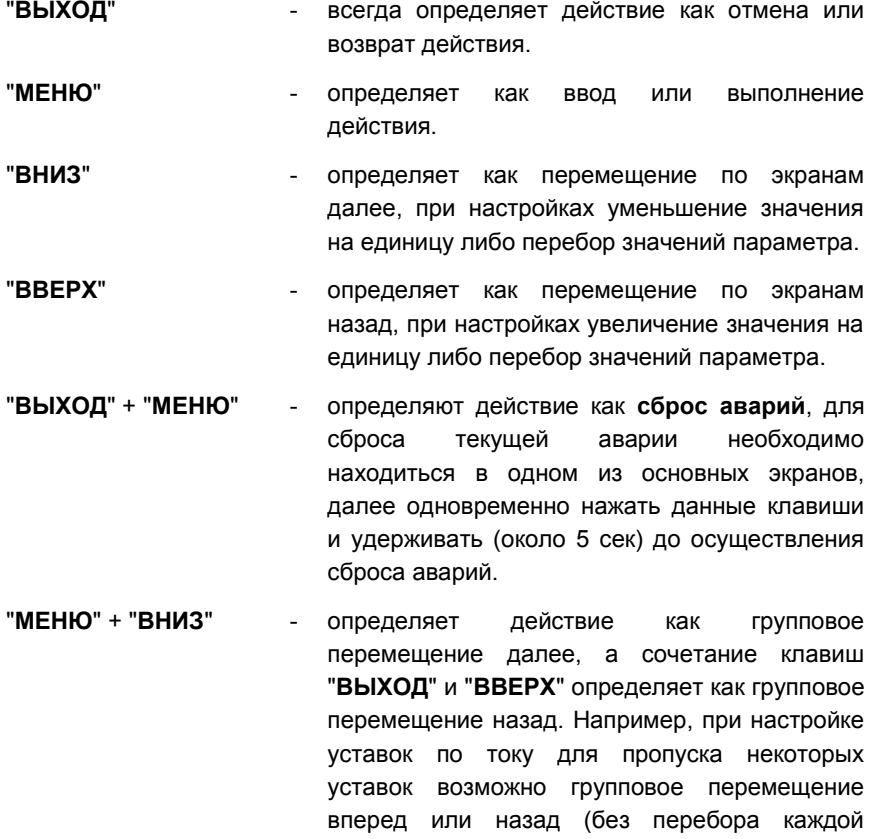

позиции одной уставки), а сразу перемещение на следующую или предыдущую уставку.

При настройке параметров (уставок) контроллера необходимо доходить до конца параметра настроек, т.е. при изменении последней позиции последней уставки еще раз нажать клавишу "**МЕНЮ**" для сохранения всех изменений, чтоб появился экран с сообщением о том, что настройки были сохранены (иначе при выходе в обратном порядке изменения не применяются).

#### **ВАЖНО!**

ПРИ ИЗМЕНЕНИИ ВСЕХ НАСТРОЕК НЕОБХОДИМО ОБЯЗАТЕЛЬНО ВЫЙТИ ИЗ МЕНЮ "**НАСТРОЙКИ**", ПРИ ВЫХОДЕ ИЗ ДАННОГО МЕНЮ ПРОИЗВОДИТСЯ ЗАПИСЬ ВСЕХ ИЗМЕНЕНИЙ В ЭНЕРГОНЕЗАВИСИМУЮ ПАМЯТЬ КОНТРОЛЛЕРА. ЕСЛИ БЫЛИ ПРОИЗВЕДЕНЫ КАКИЕ-ЛИБО ИЗМЕНЕНИЯ В НАСТРОЙКАХ, КОНТРОЛЛЕР ПРИМЕНИТ ИХ СРАЗУ ПОСЛЕ ПОЯВЛЕНИЯ ОКНА С СООБЩЕНИЕМ, ЧТО НАСТРОЙКИ БЫЛИ СОХРАНЕНЫ, НО ЕСЛИ НЕ ВЫЙТИ ИЗ МЕНЮ НАСТРОЕК И ВЫКЛЮЧИТЬ ПИТАНИЕ КОНТРОЛЛЕРА, ТО ДАННЫЕ ИЗМЕНЕНИЯ НЕ СОХРАНЯТСЯ В ЭНЕРГОНЕЗАВИСИМОЙ ПАМЯТИ И ПРИ ПЕРЕЗАГРУЗКЕ КОНТРОЛЛЕРА ВОССТАНОВЯТСЯ ПРЕДЫДУЩИЕ ЗНАЧЕНИЯ УСТАВОК (НАСТРОЕК).

### <span id="page-33-0"></span>**5.2 Экраны**

В данном разделе будут рассмотрены только основные экраны контроллера, для просмотра и настройки контроллера смотрите соответствующий раздел.

Если контроллер при длительном простое (более 5 мин без нажатий клавиш) находился не на основных экранах, то производится автоматический переход на основной экран 1.

## <span id="page-33-1"></span>5.2.1 Основные экраны

Для переключения между соседними основными экранами необходимо воспользоваться клавишами "**ВВЕРХ**" или "**ВНИЗ**", при каждом нажатии будет происходить переключение экранов ВВЕРХ или ВНИЗ соответственно, при переходе на последний экран и нажатии клавиши "**ВНИЗ**", произойдет переход на первый экран и наоборот (по циклу).

ЭКТН-250-Д v4 Режим: Всегда вкл. Ожидание 29.10.2019 16:28:31

**Рисунок 21 - Основной экран 1**

При запуске контроллера на экране дисплея отображается основной экран 1, на верхней строке отображается название устройства и модификация. На второй строке отображается текущий режим работы контроллера. На третьей строке отображается текущее состояние контроллера:

- **Стоп** отсутствует команда управления, управляющее реле разомкнуто, состояние остановлен;
- **Работа** команда управления подана, управляющее реле замкнуто, контроллер фиксирует нагрузку, состояние норма;
- **Пред.:** предупреждение, далее следует текст предупреждения, список предупреждений полностью соответствует списку аварий (смотреть раздел [8](#page-70-0) - Аварии), предупреждения появляется в случае превышение какой-либо уставки, но время соответствующей задержки еще не истекло, реле замкнуто;
- **Авария:** авария, далее следует текст аварии (смотреть раздел [8](#page-70-0) Аварии), авария фиксируется в случае превышение какой-либо уставки и истечении соответствующего времени задержки, реле разомкнуто;
- **Ожидание** команда управления подана, реле замкнуто, нагрузка отсутствует, состояние в ожидании нагрузки, данное состояние характерно обычно для режима всегда включен, так как для запуска необходимо нажать внешнюю кнопку пуск **Ошибка! Источник ссылки не найден.**);
- **Блокировка** подан сигнал блокировки контроллера, управляющее реле разомкнуто, состояние заблокирован;
- **Предпуск.сиг.Т=9с** предпусковая сигнализация, если задано время, то перед каждым пуском будет отсчитываться данное время, реле разомкнуто, состояние перед пуском;
- **Задерж.пуска T=11c** задержка пуска, если задано соответствующее время, то после каждого перезапуска будет отсчитываться заданное время, реле разомкнуто, состояние перед пуском;
- **Проверка Rизо T=7c** проверка сопротивления изоляции, если задано соответствующее время, то перед каждым пуском будет отсчитываться заданное время (будет производится проверка сопротивления изоляции);

На четвертой строке отображается текущая дата и время, вид отображения можно изменять при помощи настроек.

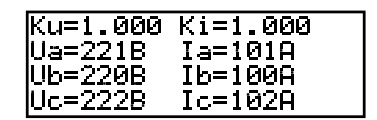

**Рисунок 22 - Основной экран 2**

На данном экране отображаются следующие текущие параметры:

- Коэффициенты трансформации по току и напряжению;
- Фазные напряжения, В;
- Фазные токи, А.

| Du=1.51В Твне=2.3<br>Di=1.24А Uемах=38<br>UPMax=389B |
|------------------------------------------------------|
| Uemin=370B<br>Irmax=358A                             |
|                                                      |

**Рисунок 23 - Основной экран 3**

На данном экране отображаются следующие текущие параметры:

- Дисбаланс напряжения **Du**, В и тока **Di,** А;
- Линейный ток **Iл,** А и напряжение **Uл,** В;
- Время выхода на режим **Tвнр,** сек;
- Максимальное **Uрmax,** В и минимальное **Uрmin,** В рабочие напряжения;
- Максимальный рабочий ток **Iрmax,** А.

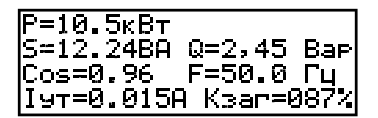

**Рисунок 24 - Основной экран 4**

На данном экране отображаются следующие текущие параметры:

- Мощность активная P, кВт, реактивная Q, Вар, полная S ВА;
- $\triangleright$  Cos  $\phi$ ;
- Частота сети, Гц;
- Ток утечки, А;
- Коэффициент загрузки, %.

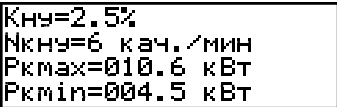

## **Рисунок 25 - Основной экран 5**

На последнем экране отображаются параметры неуравновешенности, данное окно появляется только если в настройках установлен параметр расчет **Кну**.
### 5.2.2 Экраны о производителе

Для перехода на данный экран необходимо, находится в любом из основных экранов, нажать клавишу "**ВЫХОД**", после чего произойдет переключение на экран о производителе. Переключение между несколькими экранами о производителе осуществляется также клавишами "**ВВЕРХ**" и "**ВНИЗ**", аналогично основным экранам. Для возврата на основной экран необходимо повторно нажать клавишу "**ВЫХОД**".

Для примера покажем только первый экран о производителе:

#### **\*\*\*Перизводство\*\*\*** 000 СибЭлектроЗашита г.Томск, эл.Шевченко| |Дом 49Ж

**Рисунок 26 - Экран реклама**

На данных экранах отображается наименование фирмы производителя, адрес, телефоны, эл. почта, адрес сайта. Данные экраны могут изменяться и дополняться на усмотрение производителя.

5.2.3 Экран меню

Для навигации по остальным экранам, просмотра и настройки контроллера, предусмотрены экраны меню (далее меню), в данных меню производится выбор того или иного экрана просмотра или настроек контроллера, а также переход на другие подменю. Для входа в главное меню необходимо находится в основных экранах и нажать клавишу "**МЕНЮ**". На данном экране будут отображаться различные варианты выбора подменю или экранов, для выбора того или иного подменю или экрана необходимо навести курсор "**>**" (путем нажатия клавиш "**ВВЕРХ**" или "**ВНИЗ**") напротив соответствующей позиции и нажать клавишу "**МЕНЮ**", после чего произойдет переход на соответствующее подменю или экран.

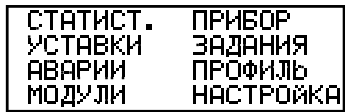

#### **Рисунок 27 - Главное меню**

В данном меню представлено 8 позиций возможного выбора подменю или экранов:

- 1. Экраны просмотра статистики;
- 2. Экраны просмотра уставок;
- 3. Журнал аварий;
- 4. Подменю модули;
- 5. Просмотр информации о приборе;
- 6. Экран просмотра заданий;
- 7. Экран просмотра профиля мощности (мощности активная, реактивная, полная, cos φ по каждой фазе).
- 8. Подменю настройка прибора если установлен пароль, то прежде чем войти в меню настроек, необходимо будет ввести пароль (см. далее).
- 5.2.4 Пароль

Если в приборе был установлен пароль, то при входе в меню настроек будет предложено ввести пароль доступа из 4-х цифр.

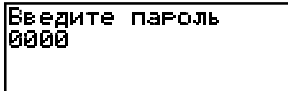

В случае правильного ввода пароля откроется меню настроек прибора, иначе появится соответствующая надпись о неверно веденном пароле.

Настройка нового пароля производится по следующему пути:

"**МЕНЮ НАСТРОЙКА УС.ПАРОЛЯ**".

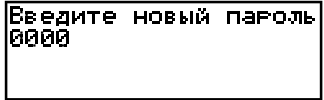

## **Рисунок 28 - Установка нового пароля**

Для отключения пароля необходимо ввести четыре нуля и сохранить, и при последующих входах в меню настроек контроллер не будет запрашивать пароль.

#### 6 ФУНКЦИИ КОНТРОЛЛЕРА

В данном разделе рассмотрим основные функции контроллера для ознакомления с основными принципами работы.

#### $6.1$ Краткое описание возможностей прибора

- $\checkmark$ в реальном времени измеряет токи и напряжения по 3-м фазам. при этом рассчитывает полную мощность S, реактивную Q, активную P, соѕф, так же имеется счетчик электроэнергии. Контроллер защищает ЭУ по току (6 порогов) и напряжению (3 порога), по мощности и др.
- поддерживает 4 набора уставок (каждая уставка может храниться в 4  $\checkmark$ вариантах), между наборами уставками (сетами) можно переключаться.
- √ содержит энергонезависимую память, в которой хранится журнал аварий (на 1000 событий), журнал заданий (на 1000 событий), уставки и статистические ланные.
- √ поддерживает внешние модули расширения (для увеличения функционала). например: внешний МОДУЛЬ дискретных входов/выходов EM-DIO-01, модуль аналоговых входов/выходов 0...20мА EM-AIO-01, модуль цифровых датчиков 1-wire EM-1WR-01 и  $T.A.$
- $\checkmark$ поддерживает на выбор один внутренний модуль расширения (модуль контроля сопротивления изоляции IM-RIZO-01. IM-DIO-01.
- $\checkmark$ Поддерживает один интерфейсный модуль на выбор с поддержкой протоколов ModBUS RTU и GPRS ModBUS TCP.
- Поддерживает модуль SD карты для онлайн записи текущих  $\checkmark$ параметров (токов, напряжений и проч.) и USB интерфейса.
- √ поддерживает модуль тока утечки для защиты ЭУ по току утечки.
- содержит дискретных входы (стандартно 4 шт., до 16 шт. с помощью  $\checkmark$ модулей расширения EM-DIO-01), для управления внешних контроллером.
- $\checkmark$ Содержит дискретные выхода (стандартно 2 шт., до 16 шт. с помощью внешних модулей расширения EM-DIO-01) для управления внешними устройствами (пускатель, оповещатель и др.).
- $\checkmark$ применён OLED дисплей, обеспечивающий хорошую видимость в условиях повышенной или пониженной освещенности, с расширенным температурным диапазоном использования (-40...+40°С)
- $\checkmark$  может производиться с выносным дисплеем для крепления, например, блока индикации и управления на дверце шкафа управления.
- $\checkmark$  Производит измерение собственного питания (ток и напряжение) для контроля за потреблением (внешних модулей), а также производит коррекцию напряжения питания.

#### **6.2 Режимы управления**

Режим управления определяет, от какого источника сигнала будет производиться управление ЭУ. Перед началом работы необходимо выбрать режим работы ЭУ в соответствии со схемой подключения контроллера, единовременно может быть выбран только один режим. Текущий режим отображается на первом главном экране и при отсутствии аварий будет на второй строке.

#### ЭКТН-250-Д v4 ржин достри.<br>Режим: Всегда вкл. Ожидание 29.10.2019 16:28:31

В данном контроллере представлено 5 основных режимов управления:

- 1) **Всегда включен** Данный режим всегда разрешает работу при условии, что нет аварий или других ограничений (например, пока не истекло время предпусковой сигнализации и др.). Данный режим предполагает использование классического включения контроллера между кнопками управления и пускателем;
- 2) **Местный** В данном режиме управление производится по месту с кнопок управления контроллера, находясь в главных экранах **1**-**4**, запуск производится нажатием одновременно двух кнопок "**МЕНЮ**" и "**ВВЕРХ**", останов нажатием "**МЕНЮ**" и "**ВНИЗ**";
- 3) **Дистанционный** В данном режиме управление производится по дискретным входам контроллера, для этого необходимо назначить соответствующую функцию дискретному входу ("старт", "стоп" и тд.) и подавать сигналы на соответствующие дискретные входа;
- 4) **Интерфейс** В данном режиме управление производится по интерфейсу RS232/RS485 и ModBus протоколу;
- 5) **Журнал заданий** В данном режиме управление производится по журналу заданий.

Настройка режима работы производится по следующему пути:

**"МЕНЮ НАСТРОЙКА РЕЖИМ"**

#### **RUROP РЕЖИМА РАВОТЫ** Режим=Всегда вкл. Журнал заданий= Ееженедль ный.

В настройках данного контроллера представлен еще один режим "Задается DIN", на самом деле он не является режимом управления, а всего лишь меткой о передачи управления режимами дискретным входам, текущий режим будет определяться от сигналов поступающих на дискретные входа. Для правильного переключения режимов работы при помощи дискретных входов необходимо настроить следующие функции дискретных входов: **Выбор режима b0**, **Выбор режима b1, Выбор режима b2**. Если в настройках контроллера установить данный режим, то на главном экране 1 перед названием текущего режима будет отображаться префикс в виде маленькой английской буквы **'d'**. В случае неправильной настройки данного режима, т.е. № режима > 5, то на индикаторе отобразится три вопроса "**d ???**".

### **6.3 Действие при переключении режимов**

Данная настройка необходима для выбора действия при переключении режимов управления, настройка производится по следующему пути:

### **"МЕНЮ НАСТРОЙКА СИСТЕМНЫЕ ПРОЧИЕ"**

Действие при смене Режима = копировать

Данная настройка имеет 3 состояния:

**Нет** – нет действия;

**Сброс** – сброс команды;

**Копировать** – копирует команду из предыдущего режима.

Данная настройка не влияет на режимы "**всегда вкл**" и "**журнал заданий**".

### **6.4 Набор уставок**

В данном контроллере появляется новая возможность управления уставками, т.е. набором уставок или set points, сокращенно sp. В контроллере может храниться от 1 до 4 наборов уставок, кол-во и текущий набор задается в настройках контроллера. Набор уставок можно переключать при помощи дискретного входа (входов), выбор и настройка производится аналогично выбору режима управления контроллером.

Для чего нужен набор уставок, например:

- Имеется насосный агрегат, у которого имеется два электродвигателя, основной и резервный (аварийный), с различными характеристиками. При выходе из строя основного двигателя происходит переключение на резервный. Данный контроллер может обеспечивать защиту обоих двигателей с различными характеристиками, при условии не использования их одновременно, достаточно будет переключить набор уставок.
- Имеется двухскоростной двигатель с двумя обмотками, каждая обмотка (скорость) имеет свои характеристики. Также для защиты двигателя необходимо два набора уставок для каждой обмотки. А для переключения набора использовать дискретный вход, например, для первой скорости использовать набор уставок - 1, а для второй набор уставок - 2 и переключать с первого на второй подачей сигнала с пускателя на дискретный вход.

При использовании данной функции, т.е. если в настройках задано наборов больше одного набора, то на главном экране 1, в правом верхнем углу появляется надпись с номером текущего набора sp1, sp2, sp3, sp4 соответственно. Если набор уставок всего один, то данные надписи не отображаются. При просмотре и настройке уставок также в окне будет отображаться номер набора, который в данный момент просматривается или редактируется; для переключения на другой набор, просмотра или редактирования, необходимо нажать одновременно клавишу "**Вниз**" и "**Вверх**", переключение будет происходить по кругу. Переключение набора во время просмотра или редактирования уставок **НЕ ведет** к переключению текущего (действующего) набора.

Настройка набора уставок производится по следующему пути:

### **"МЕНЮ НАСТРОЙКА УСТАВКИ НАБОР"**

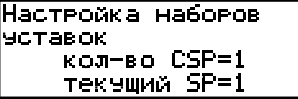

В данном экране настраивается кол-во наборов и текущий набор уставок. Для переключения наборов по дискретным входам необходимо настроить следующие функции дискретных входов: **выбор набора b0, выбор набора b1.**

#### **6.5 Функции защиты**

Контроллер производит аварийное отключение ЭУ с помощью замыкания/размыкания контактов управляющего реле, включённого в цепь исполнительного устройства (контактора, пускателя и т.д.) при следующих аварийных событиях:

- **короткое замыкание (ток отсечки);**
- **блокировка ротора (ток блокировки ротора);**
- **максимальный ток (перегрузка);**
- **тепловой ток;**
- **дисбаланс токов в фазах (асимметрии тока);**
- **обрыве фаз по току (обрыв проводника);**
- **минимальном токе (холостой ход);**
- **превышение тока утечки;**
- **максимальное напряжение;**
- **минимальное напряжение;**
- **дисбаланс напряжения;**
- **чередование фаз;**
- **максимальная мощность;**
- **обратная связь (контроль пускателя);**
- **внешняя авария (по дискретному входу);**
- **снижение сопротивления изоляции;**
- **авария от внешних модулей.**

#### 6.5.1 Защита по току (уставки)

**Iотс** - уставка предназначена для срабатывания защитного отключения в случае короткого замыкания в цепи электродвигателя. Данная уставка задается значением выше максимально возможного пускового тока на несколько десятков процентов (для исключения срабатывания при пусках), а время задается минимально возможным (для максимально быстрого отключения). **При коротких замыканиях основным расцепительным устройством остается автоматический выключатель.**

**Iрот -** уставка предназначена для срабатывания защитного отключения в случае блокировки ротора (заклинивании), при блокировке ротора электродвигателя ток остается на уровне пускового, с истечением времени он может немного снижаться из-за нагрева обмоток и в следствии увеличения внутреннего сопротивления. Значение данной уставки должно быть меньше наименьшего значения пускового тока (например, на 5%), а время должно быть больше времени разгона электродвигателя. Пояснение: при включении электродвигателя в первые доли секунд ротор еще остановлен, ток равняется пусковому, контроллер фиксирует предупреждение и начинает отсчет времени, далее двигатель постепенно разгоняется, ток постепенно падает и выходит из зоны действия данной уставки. Но в случае, если ротор заблокирован, то ток остается на уровне пускового, при этом контроллер фиксирует предупреждение и начинает отсчет времени, при превышении заданного времени контроллер фиксирует соответствующую аварию и отключает электродвигатель.

**Imax** - уставка предназначена для срабатывания защитного отключения в случае значительной перегрузки электродвигателя. Данную уставку можно спутать с тепловой защитой, но это не так, основная задача данной уставки в защите от значительных перегрузок, а защита по тепловому току предназначена для защиты от длительной незначительной перегрузки. Значение данной уставки задается в пределах между током блокировки ротора и током тепловой защиты, примерно по середине, но в зависимости от условий может смещаться в ту или иную сторону, для этого необходимо изучить пусковую характеристику конкретного электродвигателя с нагрузкой, и выбор тока производится обычно на изгибе графика **Imax-Tmax**.

**Iтз** - уставка предназначена для срабатывания защитного отключения в случае незначительной перегрузки электродвигателя. Зачастую электродвигатель может продолжительно работать с незначительной перегрузкой, обычно до 110% от номинального тока, но при превышении данного порога и длительной работе электродвигатель начинает набирать тепло и при превышении некоторого порога по температуре (для каждого двигателя свой) начинается процесс разрушения изоляции обмотки, что приводит к пробою обмотки и короткому замыканию. Данная уставка не работает как тепловая модель, т.к. тепловая модель очень сильно может отличаться от двигателя к двигателю, и реальная температура может сильно отличаться от расчетной от многих параметров (например, температуры окружающего воздуха). При необходимости защиты по теплу лучше использовать датчики температуры, для этого есть специальные модули измерения температур "EM-TMP-01". Значение данной уставки задается выше максимального рабочего тока двигателя, примерно 110% от номинального тока.

**Imin** - предназначена для срабатывания защитного отключения в случае холостого хода. Данная уставка применяется в тех случаях, когда может произойти обрыв механического соединения двигателя с потребителем и двигатель работает в холостую. Например: обрыв соединительной муфты, срыв шпонки, обрыв ремня и др. Значение данной уставки задается чуть выше значения тока холостого хода.

**Iпор** - предназначена для контроля работы ЭУ. Так как датчики тока не идеальны и могут принимать помехи, а контроллер имеет ограниченную точность измерения, то для контроля состояния "стоп/работа" введена данная уставка, при превышении измеренного тока выше порогового контроллер считает, что ЭУ в работе. Наоборот, если измеренный ток ниже порогового, это означает, что ЭУ остановлена, а измеренные значения тока являются всего лишь наведенными шумами.

Просмотреть уставки можно без входа в меню настроек по следующему пути: **"МЕНЮ УСТАВКИ"**

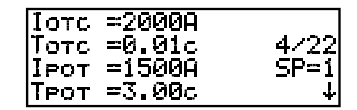

Справа отображаются цифры: текущая строка/строк всего; SP=1 обозначает текущий набор уставок для просмотра, для переключения на другой набор необходимо одновременно нажать клавиши "**ВВЕРХ**" + "**ВНИЗ**". Появление стрелок вверх и вниз означает, есть ли возможность перемещения по списку вверх или вниз соответственно.

Настройка уставок производится по следующему пути:

**"МЕНЮ НАСТРОЙКА УСТАВКИ ТОК"**

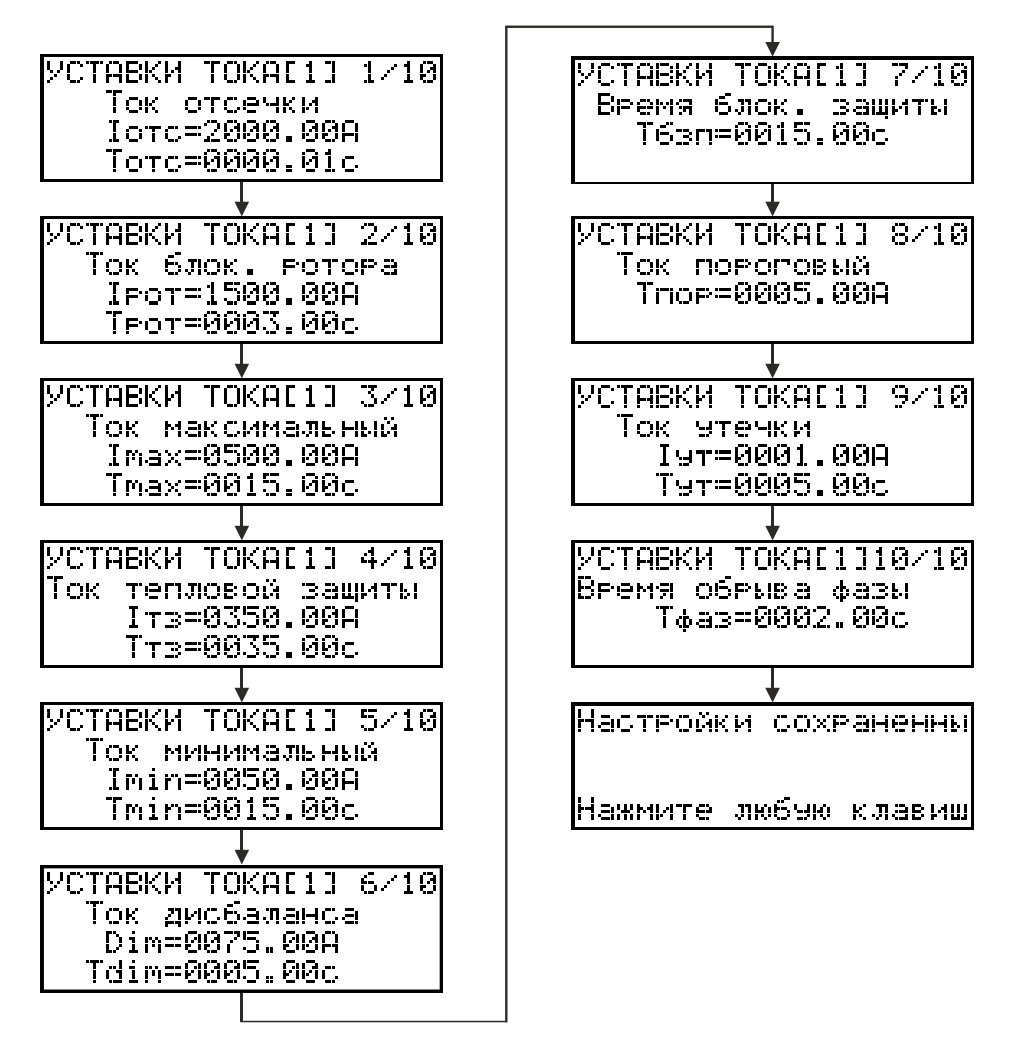

### Рисунок 29 - Последовательность страниц настройки уставок по току

В квадратных скобках отображается настраиваемый набор уставок.

Значения токовых защитных уставок должно соответствовать логике  $Inop < Imin < I<sub>T3</sub> < Imax < I<sub>por</sub> < I<sub>orc</sub>$ .

#### ВНИМАНИЕ!

БУДЬТЕ ВНИМАТЕЛЬНЫ ПРИ ВЫСТАВЛЕНИИ УСТАВКИ Іпор. ЗАВОДСКИЕ ЗНАЧЕНИЯ Inop ЯВЛЯЮТСЯ ДОСТАТОЧНЫМИ В БОЛЬШИНСТВЕ СЛУЧАЕВ, НО В СЛУЧАЕ ПОВЫШЕННОЙ ЗАШУМЛЕННОСТИ ОБЪЕКТА ВОЗМОЖНО НАВЕДЕНИЕ ШУМА НА ДАТЧИКИ ТОКА, ЧТО БУДЕТ ФИКСИРОВАТЬСЯ ДАТЧИКАМИ ТОКА И ПРИВОДИТЬ К ЛОЖНЫМ ПЕРЕХОДАМ КОНТРОЛЛЕРА ИЗ РЕЖИМА "ОЖИДАНИЯ" В РЕЖИМ "РАБОТА". В ТАКОМ СЛУЧАЕ НЕОБХОДИМО С ПОМОЩЬЮ КОНТРОЛЛЕРА ИЗМЕРИТЬ ТОКИ В ФАЗАХ ПРИ ОТКЛЮЧЕННОЙ НАГРУЗКЕ И ВЫСТАВИТЬ ЗНАЧЕНИЕ Іпор. ПРЕВЫШАЮЩЕЕ ШУМОВЫЕ ТОКИ НЕ MEHEE, YEM B 2 PA3A.

6.5.2 Режим зашиты

Для защиты ЭУ необходимо учитывать его пусковую характеристику Рисунок 30.

Для защиты ЭУ вводят несколько ступеней защиты, это необходимо для учета нелинейности токовременной зависимости и определения типа неисправности ЭУ.

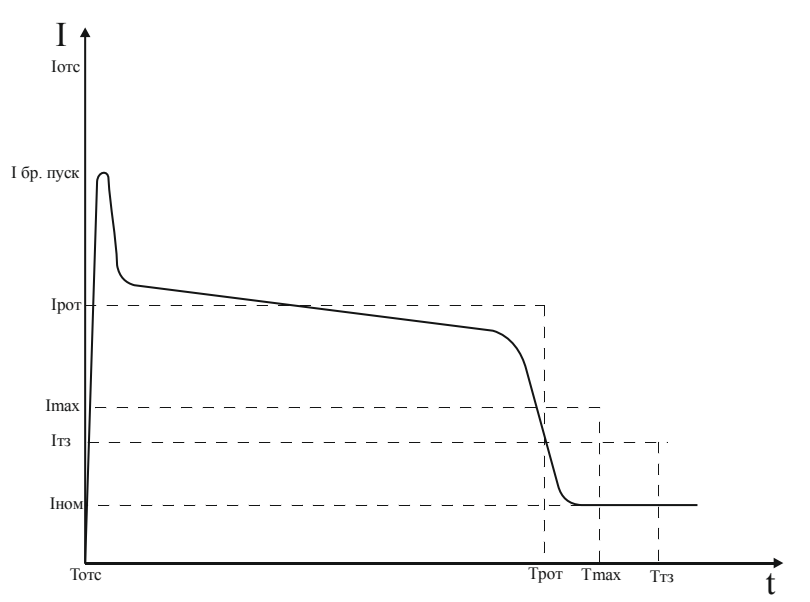

<span id="page-46-0"></span>Рисунок 30 - Пусковая характеристика электродвигателя

В данном контроллере реализовано два режима защиты:

- **Дискретный** время защитного отключения определяется дискретно (ступенчато) в зависимости от уровня тока, [Рисунок](#page-47-0) 31;
- **Линейный** время срабатывания определяется как линейная функция между двумя соседними точками, [Рисунок](#page-47-1) 32.

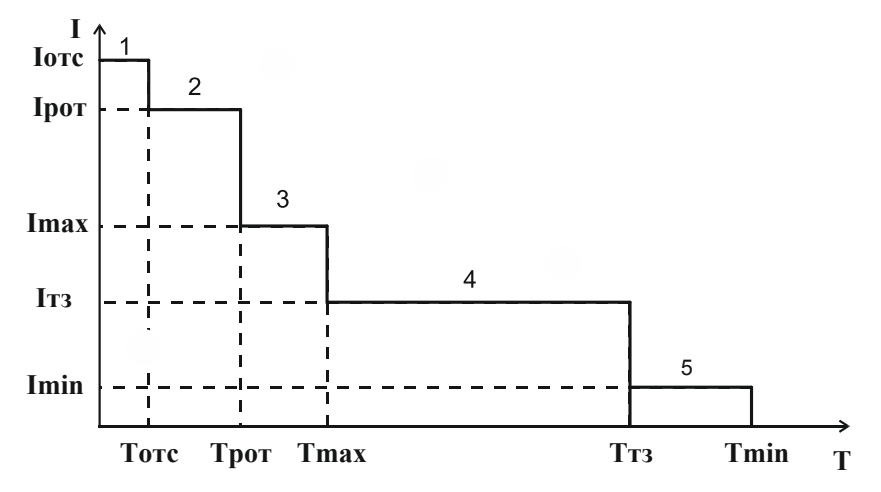

<span id="page-47-0"></span>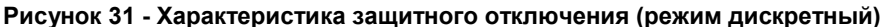

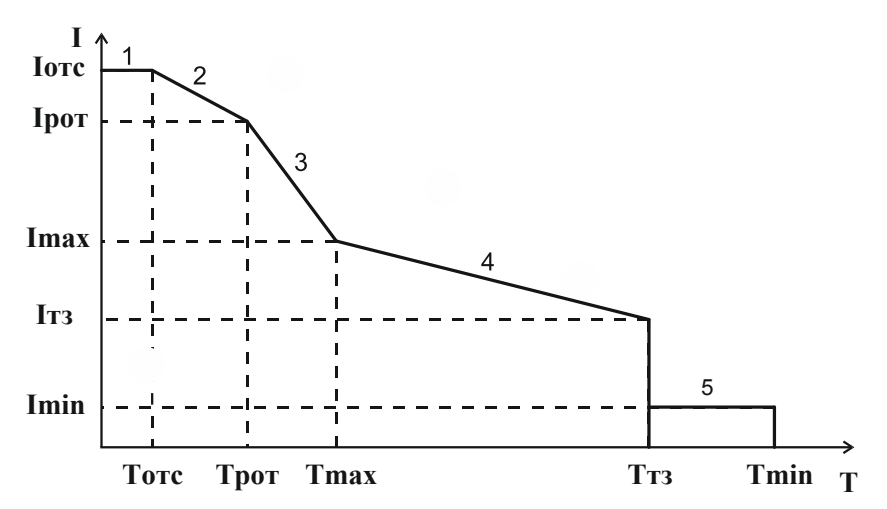

<span id="page-47-1"></span>**Рисунок 32 - Характеристика защитного отключения (режим линейный)**

1 - зона действия защиты по превышению тока отсечки **Iотс;**

2 **-** зона действия защиты по превышению тока блокировки ротора **Iрот;**

3 - зона действия защиты по превышению тока максимальной защиты

**Imax**;

4 - зона действия защиты по превышению теплового тока **Iтз;**

5 **-** зона действия защиты по току недогрузки **Imin.**

Настройка режима защиты производится по следующему пути:

**"МЕНЮ НАСТРОЙКА РЕЖИМ вторая страница"** 

Режим работы зашиты= **Диск**ветный

#### **ВНИМАНИЕ**!.

В ЛИНЕЙНОМ РЕЖИМЕ **НЕЛЬЗЯ** УСТАНАВЛИВАТЬ **Iрот** = 0, ЗНАЧЕНИЕ УСТАВКИ ДОЛЖНО ЛЕЖАТЬ В ДИАПАЗОНЕ МЕЖДУ **Imax** и **Iотс**.

6.5.3 Защита по напряжению (уставки)

Настройка уставок по напряжению производится по следующему пути: **"МЕНЮ НАСТРОЙКА УСТАВКИ НАПРЯЖЕН."** 

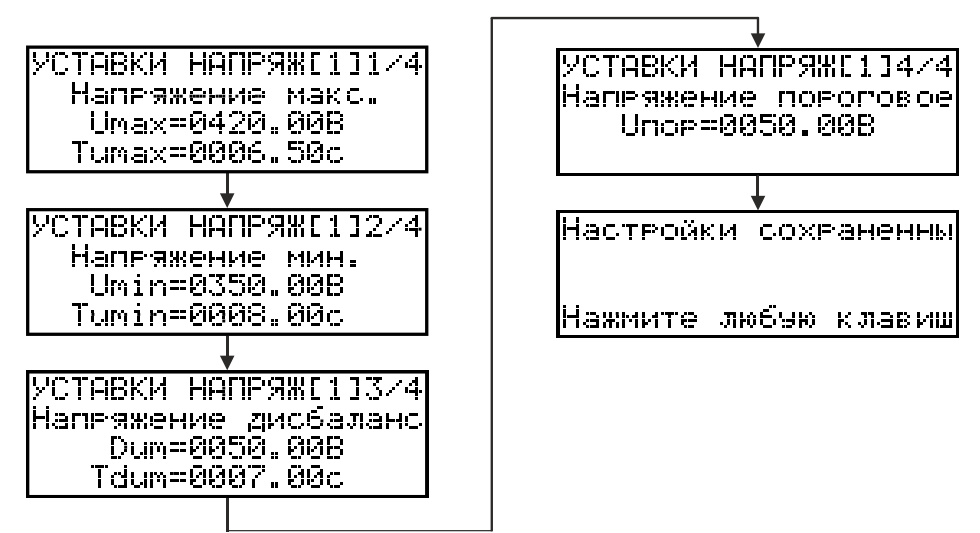

**Umax** - уставка предназначена для срабатывания защитного отключения в случае превышения напряжения на ЭУ. Данная уставка задается на значение максимальное рабочее напряжение ЭУ, а время задается на допустимое кратковременное перенапряжение ЭУ.

**Umin -** уставка предназначена для срабатывания защитного отключения в случае пониженного напряжения ЭУ.

**Dum** - уставка предназначена для срабатывания защитного отключения в случае перекоса по напряжению.

**Uпор -** уставка пороговое напряжение, данная уставка определяет порог срабатывания наличия напряжения на вводах, т.е. исключает ложное срабатывание аварии по пониженному напряжению в случае появления слабого напряжения на вводе (наводки обычно всегда присутствует).

#### **6.6 Функция блокировки**

Данная функция необходима для обеспечения безопасности при эксплуатации ЭУ. Реализуется с помощью подачи сигнала на соответствующий дискретный вход, при это контроллер деблокируется (разрешается работа ЭУ), а при снятии сигнала контроллер блокируется (запрещается работа ЭУ). Обычно устанавливается миниатюрный выключатель, с которого заводится сигнал на соответствующий дискретный вход контроллера и который устанавливается на различные защитные элементы ЭУ, например, на защитный кожух подвижных частей или дверцу силового шкафа управления и др., при снятии кожуха или открывании дверцы силового шкафа будет производится блокировка ЭУ (запрет работы).

По умолчанию функция "блокировки" деактивирована. С помощью настройки функции "**блокировка**" на неиспользуемый дискретный вход (например, 16,) и установкой инверсии на данный дискретный вход (т.е. состояние дискретного входа фактически "0", далее инвертируется на "1") разрешается работа ЭУ.

#### **6.7 Дискретные входы (DIN)**

Дискретные входы предназначены для дистанционного (внешнего) управления контроллером посредством нажатия внешних кнопок управления или подачи сигналов от различных датчиков и приборов.

Существует 7 типов дискретных входов по напряжению, при заказе необходимо уточнять модификацию контроллера:

- **12DC** − необходимо внешнее постоянное напряжение 12В;
- **24DC** − необходимо внешнее постоянное напряжение 24В;
- **110DC** − необходимо внешнее постоянное напряжение 110В;
- **110AC** − необходимо внешнее переменное напряжение 110В;
- **220AC** − необходимо внешнее переменное напряжение 220В;
- **380AC** − необходимо внешнее переменное напряжение 380В;
- **СК**  сухой контакт, не требуется подачи внешнего напряжения, достаточно замкнуть общий контакт с необходимым входом, для подачи сигнала используется встроенный источник напряжения +12В.

Просмотреть текущее состояние дискретных входов можно по следующему пути:

#### $\mathbf{M}^{\mathsf{H}}$  **MODE ADDINGE IN A PIN/DOUT**  $\rightarrow$  DIN"

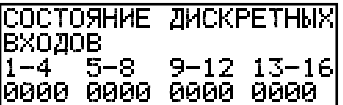

Настройка дискретных входов производится по следующему пути:

### $\mathbf{H} = \mathbf{H} \times \mathbf{H}$  **"МЕНЮ** → НАСТРОЙКА → МОДУЛИ → DIN/DOUT → DIN"

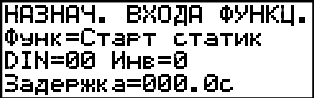

Остальные экраны настройки дискретных входов выглядят идентично, изменяются только названия функций, все названия и значения функций представлены ниже.

Дискретные входы контроллера не имеют жесткой привязки к функциям контроллера, при помощи настройки можно каждой функции назначить дискретный вход, при этом нескольким функциям можно одновременно назначить один и тот же дискретный вход (в случае если сигнал имеет двойное назначение), далее список функций:

- **Старт статический** − (действует только в дистанционном режиме) при подаче сигнала производится запуск ЭУ, а при снятии сигнала производится останов ЭУ;
- **Стоп статический** − (действует только в дистанционном режиме) при подаче сигнала производится останов ЭУ, в случае отсутствия сигнала разрешен запуск. Для использования классической схемы с нормально замкнутым контактом кнопки "**СТОП**", необходимо в данной функции установить признак инверсии;
- **Старт импульсный** − (действует только в дистанционном режиме) при подаче кратковременного сигнала производится запуск ЭУ (аналогично кнопкам "**ПУСК"** и "**СТОП**" в схеме с блокировкой);
- **Стоп импульсный** − (действует только в дистанционном режиме) необходимо подать сигнал для разрешения запуска ЭУ. Если ЭУ была запущена и кратковременно сняли сигнал, то произведется останов ЭУ (аналогично кнопкам «**ПУСК**» и «**СТОП**» в схеме с блокировкой);
- **Сброс аварии** − при подаче кратковременного сигнала производится сброс всех аварий;
- **Внешняя авария статический** − при подаче сигнала сгенерируется соответствующая авария, а при снятии сигнала производится сброс соответствующей аварии;
- **Внешняя авария импульсный** − при подаче кратковременного сигнала сгенерируется соответствующая авария и фиксируется;
- **Обратная связь** − сигнал обратной связи от контактора (пускателя), необходимо для проверки работы контактора (пускателя), в случае отсутствия отклика от контактора сгенерируется соответствующая авария;
- **Блокировка** − при отсутствии данного сигнала контроллер блокирует запуск ЭУ;
- **Выбор режима b0** функция выбора режима по дискретным входам, выбранный дискретный вход определяет 0 бит текущего режима;
- **Выбор режима b1** функция выбора режима по дискретным входам, выбранный дискретный вход определяет 1 бит текущего режима;
- **Выбор режима b2** функция выбора режима по дискретным входам, выбранный дискретный вход определяет 2 бит текущего режима;
- **Выбор набора b0** функция выбора текущего набора уставок по дискретным входам, выбранный дискретный вход определяет 0 бит текущего набора;
- **Выбор набора b1** функция выбора текущего набора уставок по дискретным входам, выбранный дискретный вход определяет 1 бит текущего набора;
- **Пуск/Стоп ModBus** позволяет запускать и останавливать ЭУ с дискретного входа, когда контроллер находится в интерфейсном режиме (не желательно использование данной настройки, т.к. приведет к конфликту режимов управления).

Каждый дискретный вход имеет дополнительные настройки:

- **задержка** − задержка необходима, например, для функции обратной связи (т.к. время срабатывания контактора составляет около 100 мс, то необходимо ввести задержку около 200 мс и более);
- **инверсия** − инвертирует сигнал дискретного входа на противоположный, необходимо, например, в случае подключения датчика с инверсным выходом и др.

Рассмотрим более подробно функцию выбора режима работы по дискретным входам. Если необходимо производить переключение между двумя режимами, то достаточно использовать 1 дискретный вход, например:

Необходимо переключать между режимом **дистанционный (№2, код 010)** и **журнал заданий (№4, код 100),** у нас имеется два кода между которыми нам необходимо переключаться и видим, что для переключения необходимо менять

только два бита первый и второй (считать с нуля). Далее настраиваем функцию **Выбор режима b0** на неиспользуемый дискретный вход, т.е. данный бит будет определяться всегда как 0. Далее настраиваем функцию **Выбор режима b1** на дискретный вход, например, **DIN1**, а также настраиваем инверсию и получается, что при отсутствии сигнала на DIN1 в данный бит будет записываться 1 и наоборот. Далее настраиваем функцию **Выбор режима b2** на тот же дискретный вход DIN1, только без инверсии. Итого получается при отсутствии сигнала на DIN1 контроллер будет записывать значение кода текущего режима 010 -> 2 -> дистанционный, т.к. 0 бит всегда 0, 1 бит инверсия DIN1 то 1 и 2 бит состояние DIN1 то 0. Далее меняем состояние DIN1 на 1, то получаем 100 -> 4 -> Журнал заданий, т.к. 0 бит всегда 0, 1 бит инверсия DIN1 то 0 и 2 бит состояние DIN1 то 1.

Аналогично настраиваются и большее кол-во режимов, а также таким же способом настраивается выбор набора уставок.

#### **6.8 Дискретные выходы (DOUT)**

Дискретные выходы предназначены для управления внешними устройствами и механизмами (контакторами, пускателями, аварийной сигнализацией и др.).

Просмотреть текущее состояние дискретных выходов можно по следующему пути:

### $\mathbf{M} = \mathbf{M} \times \mathbf{M}$  **MODATION**  $\rightarrow \mathbf{D} \times \mathbf{M}$  **DOUT**  $\rightarrow \mathbf{D} \times \mathbf{M}$

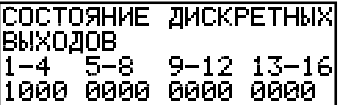

Настройка дискретных выходов производится по следующему пути:

#### $\mathbf{H} = \mathbf{H} \times \mathbf{H}$  **"МЕНЮ** → НАСТРОЙКА → МОДУЛИ → DIN/DOUT → DOUT"

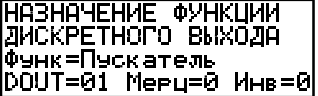

Остальные экраны настройки дискретных выходов выглядят идентично, изменяются только названия функций, все названия и значения функций представлены ниже.

Дискретные выходы контроллера не имеют жесткой привязки к функциям контроллера, при помощи настройки можно каждой функции назначить дискретный выход, при этом на один дискретный выход можно назначить несколько функций (например, на 2 выход можно назначить одновременно сигнал аварии + сигнал предупреждения с мерцанием), далее список функций:

- $\blacktriangleright$ Пускатель - функция управляет пускателем;
- $\triangleright$ Пуск импульс.\* - функция управляет пускателем защелкой;
- $\triangleright$ Стоп импульс.\* - функция управляет пускателем зашелкой:
- $\triangleright$ Авария - функция управления аварийной сигнализацией;
- $\triangleright$ Предупреждение ФУНКЦИЯ управления предупредительной  $\mathbf{r}$ сигнализацией:
- $\blacktriangleright$ Предпусковая сигнализация - функция управления предпусковой сигнализацией:
- $>$  Ток Ток предупредительный ФУНКЦИЯ управления  $>=$  $\,$ предупредительный;
- $\triangleright$ Повторный пуск - функция производит повторный пуск ЭУ, имитируя нажатие внешней кнопки "ПУСК", работает только в режиме "всегда включен".

### \* - если выбирается данная функция, то контроллер переходит в режим управления пускателем защелкой, нельзя одновременно выбирать функцию пускатель и пускатель импульс.

Каждый дискретный выход имеет дополнительные настройки:

- мерцание на выход будет подаваться сигнал с периодичностью 1с, что  $\blacktriangleright$ может применяться, например, для сигнала аварии или предупреждения;
- $\blacktriangleright$ инверсия  $\overline{\phantom{a}}$ инвертирует сигнал дискретного выхода на противоположный, необходимо, например, в случае подключения датчика с инверсным выходом и др.

Перечень функций дискретных входов/выходов может меняться в  $\overline{10}$ зависимости **OT** обновления контроллера; возможно появление дополнительных функций, не описанных в данном руководстве, в таких случаях необходимо обратиться за консультацией в тех. поддержку производителя либо самостоятельно скачать с сайта обновленную версию руководства.

#### 6.9 Наработка по DIN

При необходимости контролировать время наработки по дискретным входам в контроллере предусмотрена соответствующая функция. Для запуска данной функции необходимо задать кол-во необходимых счетчиков и далее каждому счетчику присвоить необходимый дискретный вход, настройка производится по следующему пути:

"МЕНЮ → НАСТРОЙКА → ПАРАМЕТРЫ → НАРАБОТКА ПО DIN"

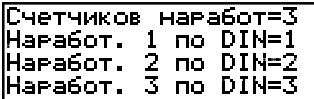

Просмотреть время наработки по дискретным входам можно по следующему пути:

#### **"МЕНЮ СТАТИСТ. СЧЕТЧИК НАРАБОТКИ второй экран"**

|Наваботка 1=2ч<br>|Наваботка 2=0ч<br>|Наваботка 3=15ч

Для обнуления необходимого счетчика достаточно воспользоваться меню "**СБРОС**".

## **"МЕНЮ НАСТРОЙКА СБРОС ОЧИСТКА СТАТИСТИКИ СЧЕТЧИК НАРАБОТКИ второй экран"**

Экран очистки выглядит аналогично просмотру счетчиков наработки, только значение счетчика будет мерцать и по нажатию клавиши "**МЕНЮ**" произойдет сброс соответствующего счетчика.

#### **6.10 Ток утечки**

Данная функция предназначена для контроля сопротивления изоляции ЭУ в момент его работы, т.к. данный метод измеряет непосредственно ток, утекающий на заземление ЭУ.

Для возможности измерения тока утечки в модификации контроллера должна присутствовать опция **TU**, если в модификации присутствует данная опция, то с контроллером в комплекте поставляется дополнительное кольцо (датчик тока). Данное кольцо продевается одновременно на 3 фазы силового кабеля ЭУ (кроме заземляющего), что позволяет замерять суммирующий ток 3х фаз, который в идеальном случае должен равняться нулю (втекающий и вытекающий ток равны), но в реальности сопротивление изоляции конечно и должно составлять не менее 500 кОм, через данное сопротивление ток утекает в заземление и его фиксирует датчик тока утечки. Текущий ток утечки можно просмотреть на главном экране 4:

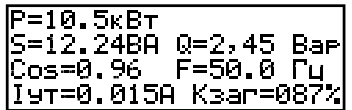

#### **6.11 Повторный пуск**

Данная уставка предназначена для повторного перезапуска ЭУ при перерывах электропитания, перезапуск ЭУ производится, если время перерыва питания меньше заданной уставки.

Для настройки необходимо перейти по следующему пути:

### "**МЕНЮ НАСТРОЙКА УСТАВКИ ПРОЧИЕ**".

**Тпп** - Время повторного пуска.

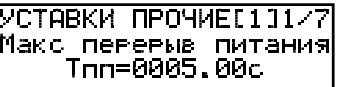

### **УСТАВКА ОТКЛЮЧАЕТСЯ, ЕСЛИ ЗАДАТЬ ЗНАЧЕНИЕ РАВНЫМ НУЛЮ**

#### **6.12 Задержка пуска**

Данная уставка необходима для задержки пуска после подачи питания контроллера, т.е. данная уставка позволяет обеспечить каскадное включение ЭУ (на каждом контроллере должно быть задано свое время задержки), тем самым снижая нагрузку электросети предприятия от пусковых токов при одновременном включении нескольких ЭУ.

Настройка данной уставки производится по следующему пути:

#### "**МЕНЮ НАСТРОЙКА УСТАВКИ ПРОЧИЕ второй экран**"

**Тзп** - Время задержки пуска.

УСТАВКИ ПРОЧИЕ[1]2/7 Время задержки пуска Tsn=0001.00c

### **УСТАВКА ОТКЛЮЧАЕТСЯ, ЕСЛИ ЗАДАТЬ ЗНАЧЕНИЕ РАВНЫМ НУЛЮ**

#### **6.13 Ток номинальный**

Данная уставка предназначена для расчета коэффициента загрузки ЭУ в процентах, коэффициент загрузки можно посмотреть на главном экране 4. Настройка данной уставки производится по следующему пути:

#### "**МЕНЮ НАСТРОЙКА УСТАВКИ ПРОЧИЕ третий экран**"

УСТАВКИ ПРОЧИЕ[1]3/7 Номинальный ток Іном=0070.008

#### **6.14 Ток предупредительный**

Данная уставка предназначена для управления предупредительной сигнализацией. Если функции "Ток предупредительный" назначить реальный дискретный выход и задать значение предупредительного тока больше нуля, то контроллер будет выдавать управляющий сигнал на соответствующий дискретный выход при превышении заданного значения тока.

Настройка данной уставки производится по следующему пути:

"**МЕНЮ НАСТРОЙКА УСТАВКИ ПРОЧИЕ четвертый экран**"

**Iпр** - Ток предупредительный

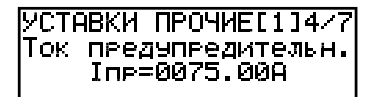

### **УСТАВКА ОТКЛЮЧАЕТСЯ, ЕСЛИ ЗАДАТЬ ЗНАЧЕНИЕ РАВНЫМ НУЛЮ**

#### **6.15 Предпусковая сигнализация**

Предпусковая сигнализация необходима для объектов повышенной опасности, в которых перед каждым запуском ЭУ необходимо произвести звуковое/световое оповещение персонала о предстоящем запуске. Для управления звуковой/световой сигнализацией необходимо настроить функцию дискретного выхода "Предпусковая сигнализация" на необходимый дискретный выход.

Настройка данной уставки производится по следующему пути:

#### "**МЕНЮ НАСТРОЙКА УСТАВКИ ПРОЧИЕ пятый экран**"

**Tппс** - Время предпусковой сигнализации

# УСТАВКИ ПРОЧИЕ[1]5/7 |Ввемя пведпуск. сигн|<br>|- Тппс=0010.00с

### **УСТАВКА ОТКЛЮЧАЕТСЯ, ЕСЛИ ЗАДАТЬ ЗНАЧЕНИЕ РАВНЫМ НУЛЮ**

#### **6.16 Быстрый повторный пуск**

Данная уставка необходима для определения времени быстрого повторного пуска, т.е., если перерыв питания оказался меньше заданного времени, то контроллер производит быстрый перезапуск, исключая проверку сопротивления изоляции и предпусковую сигнализацию. Если время перерыва питания превысило заданное, то перезапуск производится с замером сопротивления изоляции и предпусковой сигнализацией, в том случае если не превышено время уставки **Тпп**.

Настройка данной уставки производится по следующему пути:

#### "**МЕНЮ НАСТРОЙКА УСТАВКИ ПРОЧИЕ шестой экран**"

**Тбпп** - Время быстрого повторного пуска, данная уставка работает в составе с **Тпп**.

### УСТАВКИ ПРОЧИЕ(116/7 Ввемя быст.повт.пуск T6nn=000,00c

### **УСТАВКА ОТКЛЮЧАЕТСЯ, ЕСЛИ ЗАДАТЬ ЗНАЧЕНИЕ РАВНЫМ НУЛЮ**

#### **6.17 Защита по мощности**

Данная уставка защищает ЭУ от превышения потребляемой мощности. В настройках задается максимальное значение мощности и время задержки.

Настройка данной уставки производится по следующему пути:

"**МЕНЮ НАСТРОЙКА УСТАВКИ ПРОЧИЕ седьмой экран**"

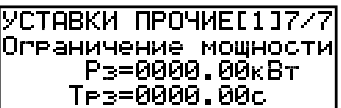

### **УСТАВКА ОТКЛЮЧАЕТСЯ, ЕСЛИ ЗАДАТЬ ЗНАЧЕНИЕ РАВНЫМ НУЛЮ**

#### **6.18 Наработка**

Подсчет времени наработки и счетчик пусков необходим для своевременного тех. обслуживания ЭУ. Просмотреть текущее время наработки и счетчик пусков можно по следующему пути:

### "**МЕНЮ СТАТИСТ. СЧЕТЧИК НАРАБОТКИ**"

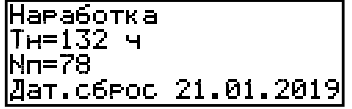

На данном экране отображается счетчик пусков, а также текущее время наработки в часах и дата сброса времени наработки.

Для сброса счетчика наработки и счетчик пусков необходимо перейти по следующему пути:

### "**МЕНЮ НАСТРОЙКА СБРОС СЧЕТЧИК НАРАБОТКИ**"

Экран сброса счетчика наработки выглядит аналогично просмотру счетчика наработки, только значение счетчика будет мерцать и по нажатию клавиши "**МЕНЮ**" произойдет сброс соответствующего счетчика и запись текущей даты сброса.

#### **6.19 USB**

В данном контроллере USB интерфейс выполняет роль картридера (SD Card Reader). При подключении контроллера к ПК, установленная SD карта определяется в операционной системе Windows как съемный носитель (внешний диск), с которым можно производить операции чтения/записи файлов. Для подключения к ПК необходимо использовать стандартный шнур USB-Mini.

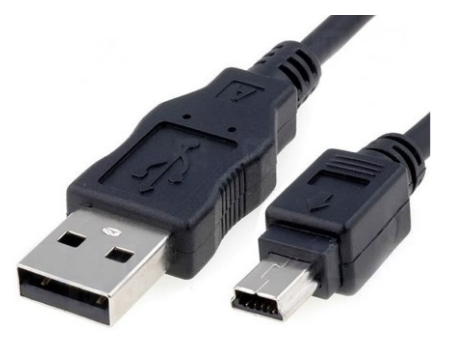

**Рисунок 33 - USB Mini шнур.**

#### **6.20 SD карта**

### **Для правильной работы SD карты её необходимо отформатировать под файловую систему FAT32.**

SD карта предназначена для записи и хранения статистической информации о работе ЭУ за длительный период времени, в зависимости от объема карты (при сохранении данных раз в 1 сек. общий объем данных накопленных в течение одного года занимает примерно 10 Гбайт; 1 раз в 10 сек. ~ 1 Гбайт). Максимально поддерживаемый объем карт памяти составляет 32 Гбайт, это карты типа SD и SDHC, типоразмер карт памяти используется именно SD (для использования других типоразмеров, например, microSD, необходимо использовать соответствующий адаптер).

Перед началом работы необходимо произвести настройку контроллера, перейти по следующему пути:

### $\mathbb{R}^n$ МЕНЮ → НАСТРОЙКА → МОДУЛИ → SD КАРТА

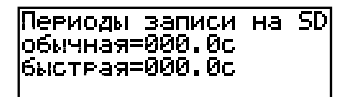

Первый параметр в настройках **Обычная** – обычная запись статистических данных на SD-карту;

Первый параметр в настройках **Быстрая** – ускоренная запись (при возникновении аварийных ситуаций).

Далее переходим на следующий экран, экран просмотра списка параметров на запись.

Список парам=отсут.

Находясь в экране 2 нажмите МЕНЮ + ВВЕРХ, появится меню добавления/редактирования/удаления параметров, которые требуется записывать на SD-карту.

> >добавить **Редакировать УДАЛИТЬ**

Выберите параметр ID=02010 Param=Ib\_10ms

При добавлении нового параметра отобразится экран подбора необходимого параметра на запись. ID – номер регистра MODBUS ЭЛЕКТРОННЫЙ КОНТРОЛЛЕР ТОКА ЭКТНД v4.1 САТБ.411711.079 B8 Протокол обмена и регистровая структура). В примере выше был выбран адрес регистра 2010, и контроллер подставил расшифровку параметра Param, находящегося по данному адресу Ib-10ms – значение фазного тока в фазе B с дискретностью 10мс. При переборе ID параметра контроллер будет автоматически пропускать не существующие ID, либо занятые соседним параметром, занимающим несколько регистров одновременно.

На лицевой стороне рядом с гнездом под SD карту установлен двухцветный индикатор, сигнализирующий состояние SD карты:

- **индикатор не горит** отсутствует SD карта;
- **горит зеленый** инициализация SD карты прошло успешно;
- **мерцает красный** (период 200 мс) ошибка инициализации SD карты;
- **зеленый меняется кратковременно на красный и обратн**о (с периодом сохранения данных) - ошибка записи на карту, возможно карта переполнена или защищена от записи;
- **зеленый меняется кратковременно на оранжевый и обратно** (с периодом сохранения данных) - запись произведена успешно.

#### 6.20.1 Файлы

Для извлечения информации с SD карты её необходимо извлечь из контроллера и установить в SD Card Reader компьютера, при отсутствии такового необходимо приобрести отдельно.

Контроллер при работе сохраняет два файла на SD карту, это **Log и Data** файлы. В Log файле (Log <дата>.txt - текстовый) сохраняется различные события контроллера (время перезапуска контроллера, время появления аварий и др.); В **Data** файле сохраняются текущие данные контроллера (токи, напряжения и др.) во времени, по данному файлу возможно воссоздать картину происходящего в заданный период времени.

Data файл сохраняется в формате "\*.chr". Бинарный тип файла более предпочтительнее чем excel, т.к. при сохранении большого объема данных в данном формате будет занимать меньше места на SD карте. Для просмотра графиков в данном формате необходимо воспользоваться сервисной программой (для данного контроллера версия 1.2 и выше), в которой необходимо нажать кнопку "Просмотр архива графиков", находится на панели инструментов, после чего откроется окно для просмотра графиков. В данном окне необходимо открыть необходимый файл, после чего появится полный список всех графиков и сами графики с которыми можно производить различные манипуляции (выбирать какие-либо графики, приближать отельные участки, вывод на печать и т.д.).

Данные файлы сохраняются посуточно, т.е. на каждые новые сутки создается новый файл с соответствующим названием (в названии файла указывается дата, для простоты сортировки и поиска необходимой даты).

#### 6.20.2 Сохранение/загрузка настроек

Данная опция часто может применяется для групповой настройки контроллеров (с одинаковыми уставками) или для резервного копирования (сохранения на случай поломки и замены на новый контроллер).

Для сохранения настроек на SD карту необходимо перейти по следующему пути:

#### "МЕНЮ → НАСТРОЙКА → МОДУЛИ → СИСТЕМНЫЕ → СОХР.НАСТ"

При переходе по данному пути откроется окно запроса сохранения настроек контроллера, при отказе контроллер вернется в предыдущее окно, а при подтверждении автоматически сохранит настройки на SD карте. Название файла формируется автоматически и состоит из трех частей. Первая часть - это название. берется из настройки пользовательское имя прибора, если оно отсутствует, **TO** приложения. берется название например: EKTND 4 1 07 10 2019.stg; или ЦТП-12 07 10 2019.stg. Вторая часть названия — это дата сохранения файла, как в примере. Третья часть это расширение файла .stg, данное расширение предназначено для контроллеров ЭКТНД.

Для загрузки настроек в контроллер с SD карты необходимо перейти по следующему пути:

### "**МЕНЮ НАСТРОЙКА МОДУЛИ СИСТЕМНЫЕ ЗАГР.НАСТ**"

При переходе по данному пути откроется окно со списком сохраненных на SD карте файлов настроек:

Найдено файлов 1<br>>1=ЦТП-12\_07\_10\_2019

Для загрузки необходимо выбрать необходимый файл и нажать кнопку "**МЕНЮ**", после чего контроллер проверит содержимое файла, и если файл исправен предложит сохранить настройки в контроллер.

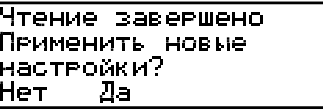

После согласия контроллер сохранит новые настройки в контроллер и выведет стандартное окно о том, что настройки сохранены, можно нажать любую клавишу.

### **6.21 Внутренний модуль**

В данном контроллере имеется возможность установки дополнительного внутреннего модуля, который имеет выход на функциональные клеммы контроллера F1, F2, F3. Данные модули устанавливаются на заводе изготовителе по требованию заказчика и на данный момент возможна установка модуля измерителя сопротивления изоляции «Rizo» и «Rizo2», со временем появится возможность установки дополнительного внутреннего модуля расширения дискретных входов/выходов. Для просмотра, какой модуль настроен в данный момент, можно перейти по следующему пути:

### "**МЕНЮ МОДУЛИ ВН.МОДУЛЬ**"

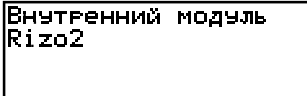

При необходимости сменить настройку модуля необходимо перейти по следующему пути:

"**МЕНЮ НАСТРОЙКА МОДУЛИ ВН.МОДУЛЬ**"

Экран настройки будет идентичен просмотру, только название типа модуля будет мерцать и можно будет выбрать из списка доступный. Выбирать тип модуля необходимо точно убедившись, что именно настраиваемый тип модуля установлен, т.к. контроллер не может проверить самостоятельно тип установленного модуля.

По состоянию на январь 2023 года для приложения 5.17 доступны следующие типы внутренних модулей:

- **DIN** позволяет добавить дополнительные дискретные входы 2 шт. Доступны варианты на все напряжения, как и для встроенных дискретных входов.
- **NTC** позволяет добавить измерение и контроль температуры (2 канала) на основе термистора типа NTC10K (например, B57703-M 103-G40, 10 кОм, 2% или аналогичных). Сами датчики в комплект поставки не входят.
- **RZ** позволяет осуществить контроль изоляции ЭУ пере пуском по порогу 500кОм±10%.

#### **6.22 Сопротивление изоляции**

Данная функция позволяет перед запуском ЭУ проверить его сопротивление изоляции на соответствие и при пониженном сопротивлении запретит запуск ЭУ. Данная функция работает только перед запуском ЭУ, т.к. на ЭУ подается тестовое напряжение для измерения сопротивления. При необходимости измерять сопротивление изоляцию во время работы ЭУ, то необходимо пользоваться другой функцией тока утечки.

Для контроля сопротивления изоляции может быть выбран модуль **IM-RIZO-01** - встраиваемый внутрь ЭКТН-Д модуль контроля сопротивления изоляции, при заказе указывается как опция **RZ**. Данный модуль производит оценку сопротивления изоляции перед пуском ЭУ и выдает сообщение об аварии при снижении изоляции ниже порог срабатывания (задается на заводе производителе 500 кОм ± 10% и не может быть изменен в ходе эксплуатации). **При тестировании внешним прибором (мегомметром) сопротивления изоляции обязательно необходимо отключить схему измерения сопротивления изоляции от контроллера.**

В случае необходимости, порог срабатывания отличный от 500 кОм может быть установлен согласно требований покупателя (необходимо, указывать при заказе).

Для настройки времени проверки сопротивления изоляции необходимо перейти по следующему пути:

#### "**МЕНЮ НАСТРОЙКА МОДУЛИ ИЗОЛЯЦИЯ**"

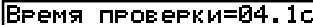

Данная настройка необходима для учета времени заряда емкости обмотки электродвигателя, если емкость двигателя большая, то время задается по больше; и наоборот, обычно время задается в пределах нескольких секунд.

В случае физического отсутствия модуля **IM-RIZO-01** будет выведено сообщение «**Модуль не установлен**».

### **6.23 Настройка внешних модулей**

В данном контроллере имеется возможность установки дополнительных внешних модулей расширения **EM**, подключаются с правой стороны контроллера через специальный порт **MD (в контроллере должна быть соответствующая опция).**

Контроллер опрашивает по специальному протоколу все внешние модули по циклу, опрос текущего состояния модуля и выгрузка / загрузка данных, если необходимо. Внешние модули могут генерировать аварийные события тем самым производить аварийное отключение ЭУ, для генерации аварий обычно требуется настройка самого модуля. Например, модуль **EM-TMP** – измеряет температуру обмотки статора двигателя и при этом может генерировать аварию и останавливать двигатель при перегреве обмотки.

На выбор можно подключать до 10 внешних модулей, последовательно друг за другом с помощью специального разъема. Для надежности соединения всех модулей необходимо использовать фиксаторы (ограничители) на DIN рейку. При подключении большого количества модулей возможно потребуется дополнительный блок питания внешних модулей **EM-PWR**. Для того чтобы понять справится ли внутренний источник питания в контроллере имеется контроль тока потребления, для этого необходимо перейти по следующему пути:

### "**МЕНЮ МОДУЛИ ПИТАНИЕ**"

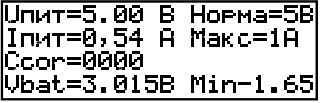

В данном окне отображается текущий ток и напряжения внутреннего блока питания, стандартный блок питания рассчитан на максимальную нагрузку 5Вт (5В / 1А). При установке внешних модулей ток потребления не должен превышать 1А, обычно должен быть оставаться запас не менее 10%. При превышении данного значения блок питания будет уходить в защиту.

Для добавления внешнего модуля/модулей необходимо сделать поиск внешних модулей, для этого необходимо перейти по следующему пути:

#### "МЕНЮ → НАСТРОЙКА → МОДУЛИ → ВНЕШНИЕ"

Откроется список с доступными модулями, если настройку внешних модулей еще не производили, то откроется окно с сообщением «Внешних модулей нет», для добавления необходимо вызвать меню (нажать одновременно клавиши «МЕНЮ» + «ВВЕРХ»):

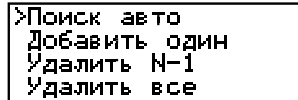

В появившемся меню можно выбрать следующие действия:

- 1. Поиск авто автоматический поиск всех модулей сразу (могут определяться хаотически, но если модуль всего один - это не имеет значения):
- 2. Добавить один добавление внешних модулей по одному, это необходимо для соблюдения порядка внешних модулей в котором ОНИ установлены, для добавления по одному необходимо подключать модули по одному и после делать добавление;
- 3. Удалить один если необходимо удалить какой-либо модуль, то необходимо перед вызовом меню установить на него курсор и порядковый номер высветится в данном меню (на примере N-1):
- 4. Удалить все полностью удаляет все модули.

После настройки (поиска внешних модулей) необходимо сохранить настройку, нажав клавишу «Меню» после чего появится соответствующее сообщение, что настройки сохранены.

Для настройки непосредственно модуля необходимо войти  $\overline{B}$ соответствующий модуль, например:

#### "МЕНЮ → НАСТРОЙКА → МОДУЛИ → ВНЕШНИЕ → 01:TMP-01 Sn250"

Настройку каждого модуля рассматривать здесь не будем, т.к. она индивидуальная для каждого модуля и рассматривается в паспорте на соответствующий модуль.

Для просмотра наличия и текущего состояния внешнего модуля необходимо перейти по следующему пути:

#### "МЕНЮ  $\rightarrow$  МОДУЛИ  $\rightarrow$  ВНЕШНИЕ"

#### >01:TMP-01 Sn250 02:AI0-01 5n252

В данном окне отображается список всех внешних модулей, название и серийный номер. Для просмотра текущего состояния необходимо войти в соответствующий модуль. Текущее состояние и настройка модулей рассматриваются в соответствующих инструкциях к конкретному модулю.

#### **6.24 Установка заводских настроек**

Для сброса контроллера на заводские настройки необходимо перейти по следующему пути:

### "**МЕНЮ НАСТРОЙКА СБРОС УСТ.ЗАВОД.НАСТРОЕК**"

Далее контроллер запросит подтверждение на сброс настроек.

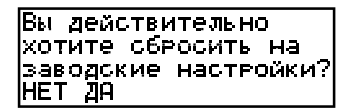

Если нажать клавишу "**МЕНЮ**" то контроллер произведет сброс настроек на заводские, а если нажать клавишу "ВЫХОД", то контроллер вернется в предыдущее меню без каких либо изменений.

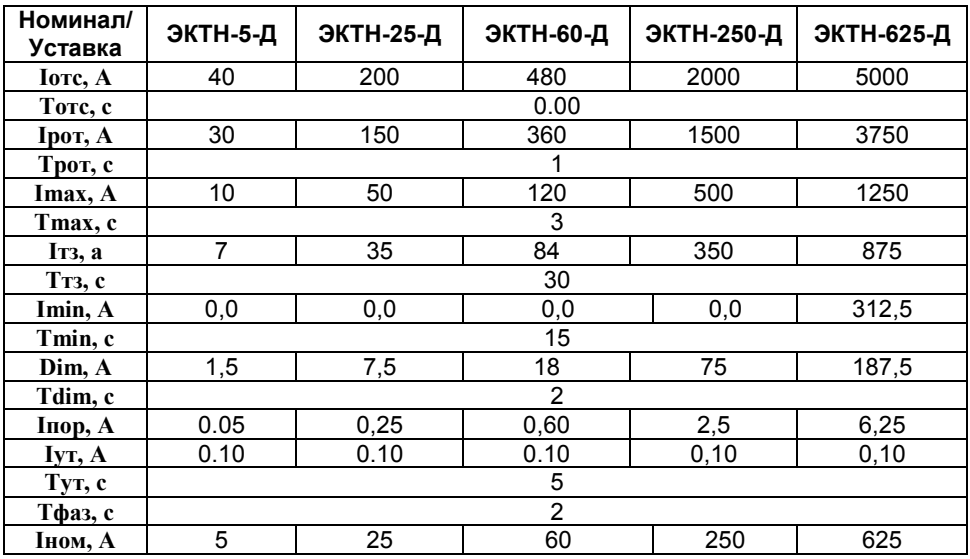

### 6.24.1 Значения заводских уставок

Остальные настройки по умолчанию, не разделяются по номиналу:

Минимальное напряжение = **300В;** Задержка по минимальному напряжению = **5с;** Максимальное напряжение = **420В;** Задержка по максимальному напряжению = **5с;** Дисбаланс напряжения = **50В;** Задержка по дисбалансу напряжения = **5с;** Напряжение пороговое = **50В;** Режим управления = **Всегда вкл**; Режим защиты = **Дискретный**; Режим журнала заданий = **Еженедельный**; Режим отображения часов = **дд.мм.гггг чч:мм:сс**; Обнуление порогового тока = **1**; Кол-во наборов = **1**; Задержка измерения Rizo = **0**; Тип встроенного модуля = **нет**; Переход на экран с токами = **0**; Звук нажатия клавиши = **выкл**; Звук аварий = **вкл;** Работа КНУ = **0; Тбзп = 0** - блокировка защиты при пуске; **Iпр = 0** - ток предупредительный;

Дискретный вход №1-4 = **выкл**.; Дискретный вход №16 = **блокировка** + **инверсия**; Задержки дискретных входов все = **0 сек**; Дискретный выход №1 = **Пускатель**; Дискретный выход №2 = **Авария**; Инверсия всех дискретных выходов = **выкл**.; Мерцание всех дискретных выходов = **выкл**.; **Тпп = 0** (выкл) время повторного пуска; **Тбпп = 0** (выкл) время быстрого повторного пуска; **Тзп = 0** (выкл) задержка пуска; **Тппс = 0** (выкл) время предпусковой сигнализации; Сброс аварий при перезапуске **= 0**; **Ki** = **1** - коэффициент трансформации по току; Формат отображения тока = **Ампер**; Формат отображения тока утечки = **Ампер**; Точность отображения тока = 1 **знака** после запятой; Точность отображения тока утечки = 2 **знака** после запятой; Время возврата на главный экран = 5 мин; Кол-во счетчиков наработки по DIN = **0**; ModBus адрес = **1**; ModBus скорость обмена = **115200 бит/с**; ModBus протокол = **RTU**; ModBus таймаут = **авто**; Сохранение на SD карту = **выкл**.

### **ВНИМАНИЕ!**

**БУДЬТЕ ПРЕДЕЛЬНО ВНИМАТЕЛЬНЫМИ ПРИ ЗАДАНИИ УСТАВОК В РЕЖИМЕ ПОЛНОГО ДОСТУПА. УСТАВКИ ПО УМОЛЧАНИЮ ПРИВЕДЕНЫ В КАЧЕСТВЕ ПРИМЕРА. НА РЕАЛЬНОЙ УСТАНОВКЕ ОНИ ТРЕБУЮТ ОБЯЗАТЕЛЬНОЙ КОРРЕКЦИИ В ЗАВИСИМОСТИ ОТ ПОСТАВЛЕННЫХ ЗАДАЧ. ОТ КОРРЕКТНОСТИ ВВОДА УСТАВОК И НАСТРОЕК В СЛУЧАЕ ВОЗНИКНОВЕНИЯ АВАРИЙНОЙ СИТУАЦИИ ЗАВИСИТ РАБОТОСПОСОБНОСТЬ ЗАЩИЩАЕМОЙ ЭЛЕКТРОУСТАНОВКИ. В СЛУЧАЕ СОМНЕНИЙ В ПРАВИЛЬНОСТИ УСТАНАВЛИВАЕМЫХ ЗНАЧЕНИЙ УСТАВОК СВЯЖИТЕСЬ С ТЕХНИЧЕСКОЙ ПОДДЕРЖКОЙ ПО ТЕЛ. +7 (3822) 20-01-64, E-MAIL: INFO@SEZTSK.RU**

### **6.25 Батарейка**

В контроллере для независимой работы часов реального времени установлена батарейка типа CR2032 напряжением 3В. Данная батарейка обеспечивает питанием модуль часов реального времени, когда питание контроллера отсутствует. Проверить состояние батарейки можно перейдя по следующему пути:

### "**МЕНЮ НАСТРОЙКА БАТАРЕЙКА**"

Состояние батареи Напряжение=3.074 В Остаток=94 Х Min-1.65B Max-3.15B

Состояние батарейки обновляется при каждом входе в данный экран. Напряжение батареи близкое к 2В и ниже считается критическим, при таких значениях напряжения часы могут останавливаться либо сбрасываться, требуется замена батарейки.

### **7 ПРОФИЛЬ МОЩНОСТИ**

Для правильного расчета мощности контроллером необходимо проверить профиль мощности, правильность (направления) установки трансформаторов тока (колец). Для перехода на экран профиля мощности необходимо перейти по следующему пути:

### "**МЕНЮ ПРОФИЛЬ** "

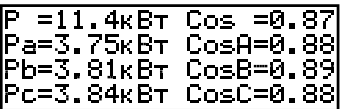

На данном экране отображается активная мощность по фазам и суммарная. Если трансформаторы тока (кольца) установлены неправильно, то активная мощность в какой либо фазе будет отрицательной, в таком случае необходимо трансформатор тока перевернуть на 180 градусов или поменять местами два провода на клеммнике в соответствующей фазе.

На втором экране профиля мощности отображается полная мощность и реактивная.

 $=13.1$ KBA Q =6.46 Sc=4.44xBA Qc=2.20

### **7.1 Счетчик электроэнергии**

Для просмотра счетчика электроэнергии необходимо перейти по следующему пути:

#### "**МЕНЮ СТАТИСТ. СЧЕТЧИК ЭЛ.ЭНЕРГИИ**"

<mark>Счетчик эл.эневгии</mark><br>Ш≖000'123'456 кВт\*ч Дат.сброс 29.10.2019

На данном экране отображается текущее состояние счетчика электроэнергии и дата последнего сброса.

Для сброса счетчика необходимо перейти по следующему пути:

### "**МЕНЮ НАСТРОЙКА СБРОС ОЧИСТКА СТАТИСТИКИ СЧЕТЧИК ЭЛ.ЭНЕРГИИ**"

При входе в данное меню откроется такой же экран, как и при просмотре счетчика электроэнергии, только значение счетчика будет мерцать, далее при нажатии клавиши "**МЕНЮ**" произойдет сброс счетчика и обновится дата сброса.

#### **8 ЖУРНАЛ ЗАДАНИЙ**

Журнал заданий необходим для управления ЭУ по определенному алгоритму с привязкой к текущему времени, дате, дню недели, к временным циклам.

Журнал заданий имеет по умолчанию 1000 записей (заданий) и два режима работы – еженедельный и циклический

Каждая запись имеет следующие признаки:

- **дата начала и окончания действия** (при выходе за пределы данных дат задание становится не действительно):
- **день недели**, для того чтобы запись (задание) выполнялось, необходимо выбрать дни недели, в которые данная запись должна повторяться;
- **время начала и окончания работы ЭУ** (еженедельный режим) или время работы и время простоя (циклический режим) данная запись (задание) будет повторяться ежесуточно в пределах, указанных выше дат и признаке дня недели.

Для просмотра журнала заданий необходимо перейти по следующему пути:

#### "**МЕНЮ ЗАДАНИЯ**"

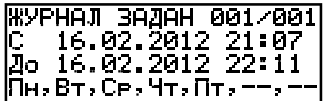

При входе в экран настройки журнала заданий по умолчанию будет установлен режим просмотра, навигация по журналу заданий будет аналогична, как и при просмотре, путь:

#### "**МЕНЮ НАСТРОЙКА ЗАДАНИЯ**"

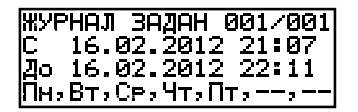

Для работы с журналом заданий предусмотрено соответствующее меню, вызов данного меню производится нажатием на клавишу "**МЕНЮ**".

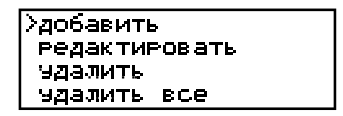

Из данного меню возможно вызвать 4 варианта действий:

- 1. **добавление нового задания**;
- 2. **редактирование существующего задания**;

#### 3. **удаление текущего задания**;

#### 4. **удаление всех заданий**.

При добавлении или редактировании текущего задания появится экран аналогичный экрану просмотра журнала заданий, только первая позиция даты начала будет мерцать, указывая на то, что активировался режим редактирования.

#### 8.1 **Режим еженедельный**

В данном режиме повторение одной записи (задания) происходит раз в сутки, в заданных пределах времени, дополнительно проверяется на соответствие дня недели.

**Пример**: необходимо запускать ЭУ по следующему алгоритму - в течении 5 лет (начиная с 2010г) запускать ЭУ с 11:00 до 13:00 и с 17:00 до 19:00 в будние дни, с 10:15 до 13:15 и с 16:15 до 19:15 в выходные дни, при этом только в летнее время (начало мая по конец сентября), а в зимнее время (начало октября по конец апреля) запускать ЭУ с 10:00 до 14:00 и с 16:00 до 20:00 в будние дни, с 09:30 до 14:30 и с 15:30 до 20:30 в выходные дни.

На основании данного задания сформируем журнал заданий следующим образом:

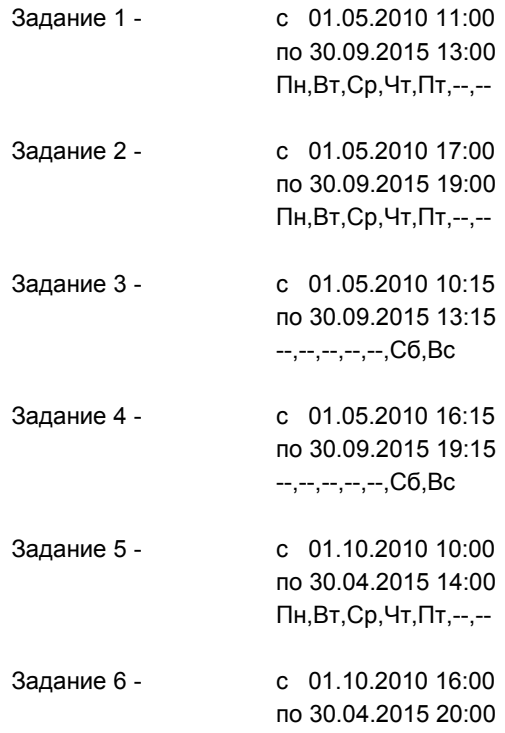
Пн,Вт,Ср,Чт,Пт,--,--

Задание 7 - с 01.10.2010 09:30 по 30.04.2015 14:30 --,--,--,--,--,Сб,Вс

Задание 8 - с 01.10.2010 15:30 по 30.04.2015 20:30 --,--,--,--,--,Сб,Вс

### 8.2 **Режим циклический**

В данном режиме повторение одной записи (задания) происходит циклически с периодом повторения равным сумме времени работы и простоя (время начала и окончания соответственно), в заданных пределах дат дополнительно проверяется на соответствие дня недели.

**Пример**: необходимо запускать ЭУ по следующему алгоритму - в течении 2 лет (начиная с 2012г), в будние дни запускать ЭУ с периодом 3ч работы и 2 ч простоя, а в выходные дни 2ч 30м работы и 3ч 40м простоя.

На основании данного задания сформируем журнал заданий следующим образом:

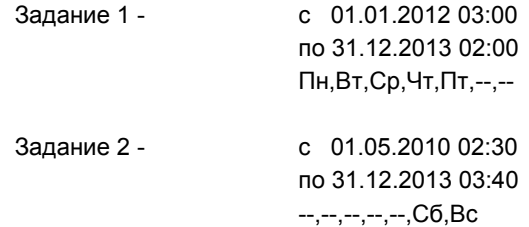

## **9 АВАРИИ**

Для защиты ЭУ в контроллере предусмотрен аварийный режим работы. При превышении пороговых значений тока, напряжения и превышении времени задержки соответственно, контроллер переходит в аварийный режим работы при котором блокирует работу ЭУ. После чего обслуживающий персонал должен разобраться в причинах аварийной остановки, произвести ремонт/восстановление работоспособности ЭУ, после чего для запуска ЭУ необходимо произвести сброс аварии.

Сброс аварии возможно произвести тремя способами:

- 1. при помощи клавиатуры контроллера, на главных экранах нажав одновременно две клавиши "**ВЫХОД**" + "**МЕНЮ**" и удерживая их до сброса аварии (~5 сек);
- 2. с помощью дискретного входа, назначив функции "Сброс аварий" какойлибо дискретный вход и подав на него соответствующий сигнал;
- 3. перезапуском контроллера, выключив и включив питание контроллера; сброс аварии произойдет, если установлен признак сброса аварий при перезапуске контроллера (в настройках контроллера).

Для сброса аварии посредством последнего пункта необходимо произвести настройку контроллера перейдя по следующему пути:

## "**МЕНЮ НАСТРОЙКА ПАРАМЕТРЫ АВАРИИ**"

Сброс аварии при ютключении питания=1

На примере контроллера, указанного выше: после устранения неисправности и сброса аварии можно повторно подать кратковременный сигнал на дискретный вход (DIN1) и запустить ЭУ, штатный останов ЭУ производится подачей кратковременного сигнала на дискретный вход (DIN2).

Если задано время **Тбзп** - время блокировки защиты при пуске, то при каждом запуске ЭУ на заданное время будет блокироваться работа защиты по максимальному и току тепловой защиты. Данная уставка предназначена для ЭУ с затянутым пуском с целью исключить преждевременные срабатывания предупреждений и аварий во время выхода ЭУ на режим.

### **9.1 Счетчики аварий**

Просмотреть счетчики аварий можно по следующему пути:

## "**МЕНЮ СТАТИСТ. СЧЕТЧИК АВАРИЙ**"

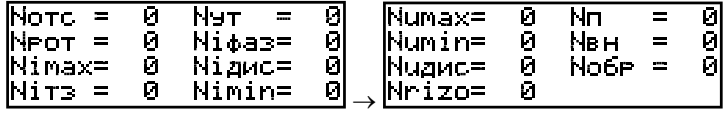

Для сброса счетчиков аварий необходимо воспользоваться меню **СБРОС,** находящееся по следующему пути:

## "**МЕНЮНАСТРОЙКАСБРОСОЧИСТКА СТАТИСТИКИСЧЕТЧИК АВАРИЙ**"

Экран сброса будет идентичен экрану просмотра счетчиков аварий, только значение счетчика аварий будет мерцать и при нажатии на клавишу "**МЕНЮ**" произойдет сброс соответствующего счетчика, а для перехода на следующий счетчик воспользуйтесь клавишами "**Вверх**" и "**Вниз**" соответственно.

### **9.2 Автоматический сброс аварий**

Автоматический сброс аварий работает следующим образом: при появлении какой-либо аварии происходит отключение ЭУ, далее идет отсчет задержки времени, заданное в настройках, для каждого АПВ свое, по истечению данного времени контроллер делает автоматический сброс соответствующей аварии, при условии, что счетчик АПВ не превышает заданного (разрешенного) значения в настройках.

Просмотреть текущие счетчики АПВ можно по следующему пути:

## "**МЕНЮ СТАТИСТ. СЧЕТЧИК АПВ**"

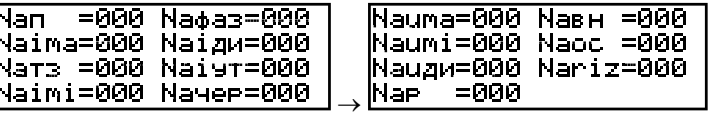

## **ВНИМАНИЕ**

**АВТОМАТИЧЕСКИЙ СБРОС АВАРИЙ НЕ ПРОИЗВОДИТСЯ ПО СЛЕДУЮЩИМ КРИТИЧЕСКИМ АВАРИЯМ: Iотс, Iрот.**

Для сброса счетчиков АПВ необходимо воспользоваться меню **СБРОС**, находящееся по следующему пути:

## "**МЕНЮ НАСТРОЙКА СБРОС ОЧИСТКА СТАТИСТИКИ СЧЕТЧИК АПВ**"

Экран очистки счетчиков АПВ выглядит идентично экрану просмотра счетчиков АПВ, только значения кол-ва будет мерцать и при нажатии на клавишу "**МЕНЮ**" произойдет сброс соответствующего счетчика, а для перехода на следующий счетчик воспользуйтесь клавишами "**Вверх**" и "**Вниз**" соответственно.

Настройка АПВ производится по следующему пути:

## "**МЕНЮ НАСТРОЙКА УСТАВКИ АПВ**".

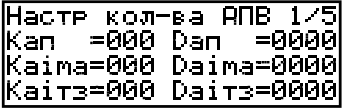

Данная настройка состоит из 5 экранов, первый экран представлен выше, остальные не представлены, но список всех настроек и их назначение описаны ниже.

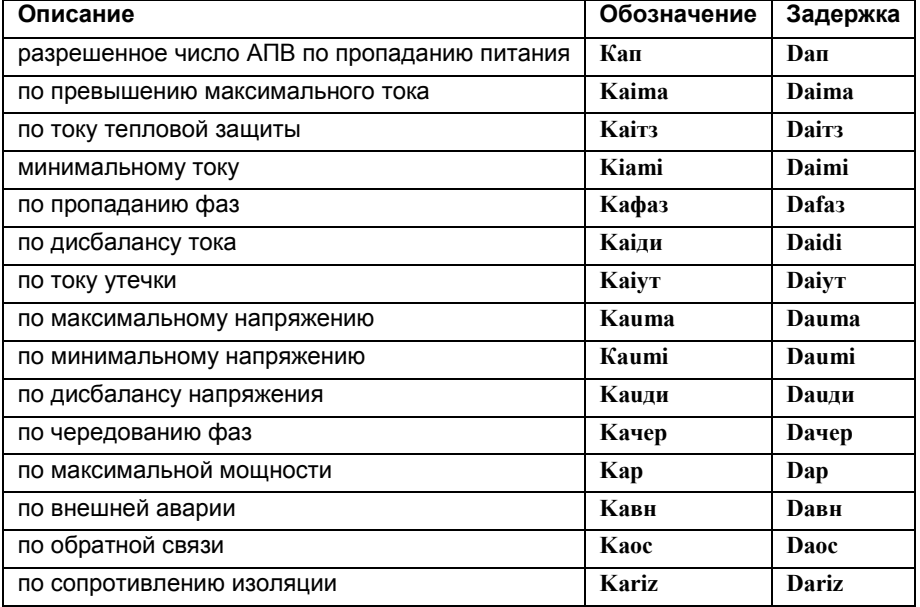

## **9.3 Журнал аварий**

Путь: "**МЕНЮ АВАРИИ**".

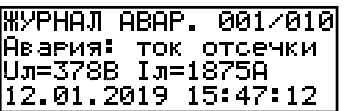

### **Рисунок 34 - Журнал аварий**

Данная экранная форма отображает по одной аварии единовременно. В первой строке первое числовое значение отображает номер аварии с конца журнала (001 это самая последняя авария по времени), второе числовое значение через дробь отображает количество аварий зарегистрированных в журнале аварий. Во второй строке отображается наименование аварии. В третьей строке отображается линейный ток в момент фиксации аварии. В четвертой строке отображается дата и время фиксации аварии. Для поиска необходимой аварии достаточно перемещаться по списку аварий нажатием на клавишу "**ВВЕРХ**" или "**ВНИЗ**" соответственно.

Далее, если нажать клавишу "**МЕНЮ**", то можно войти в окно детальной информации об аварии:

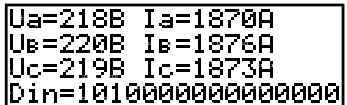

### **Рисунок 35 - Детальная информация аварии**

На данном экране отображаются фазные токи и напряжения соответственно. На четвертой строке отображается состояние дискретных входов на момент фиксации аварии (на примере показано, что первый дискретный вход имеет активное состояние). Нумерация дискретных входов начинается слева на направо, начиная с 1 до 16 возможных.

Для выхода из детального просмотра достаточно нажать клавишу "**ВЫХОД**".

Для очистки журнала аварий воспользуйтесь меню **СБРОС**, находящееся по следующему пути:

# "**МЕНЮНАСТРОЙКАСБРОСОЧИСТКА СТАТИСТИКИОЧИСТКА ЖУРН.АВАРИЙ**"

При переходе в данное меню откроется экран подтверждения очистки журнала аварий:

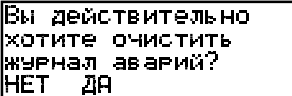

Если нажать клавишу "**МЕНЮ**", то контроллер полностью очистит журнал аварий, а при нажатии на клавишу "**ВЫХОД**" контроллер перейдет на предыдущий экран без очистки.

### **9.4 Системные аварии**

К системным авариям относится неисправность самого контроллера либо внутренних блоков.

### **9.5 Список возможных аварий**

### **Таблица 5 - Список возможных аварий.**

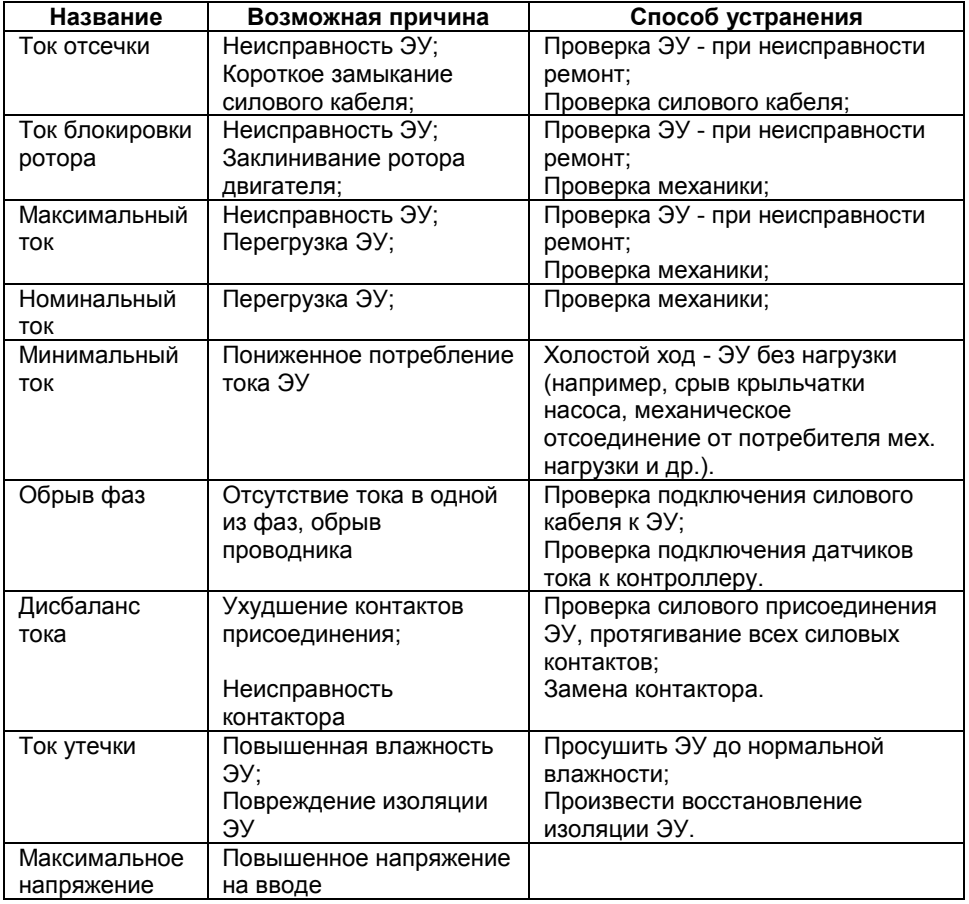

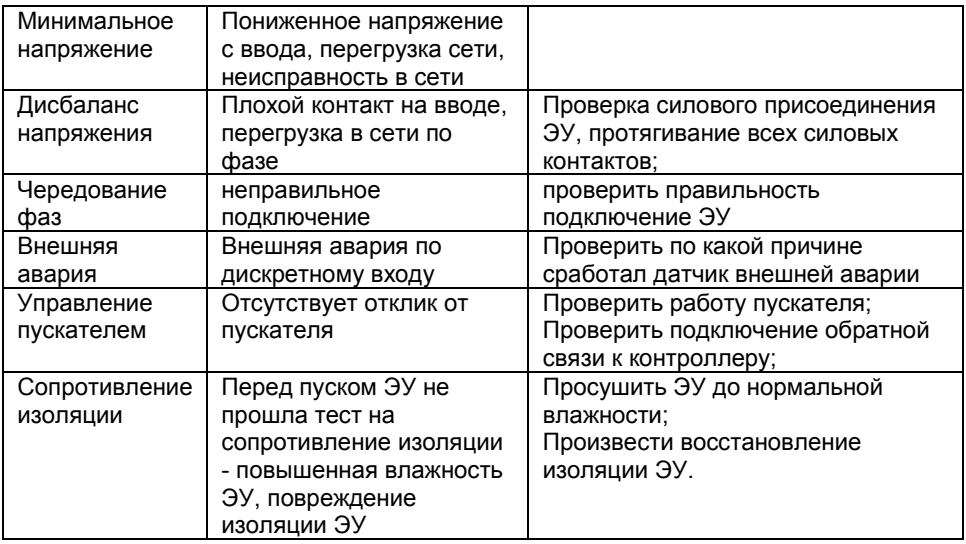

#### $10<sup>-1</sup>$ **MODBUS ПРОТОКОЛ**

В данном разделе будет рассмотрена только общая информация и настройка, а все что связанно с регистрами, данными, типами, было вынесено в отдельный документ - "Протокол обмена и регистровая структура" САТБ.411711.079 В8 v4.1, так как имеет большой объем специализированной информации и предназначается для разработчиков программного обеспечения или SCADA систем

#### $10<sub>1</sub>$ **ModBus RTU/ASCIL**

В данном контроллере реализован стандартный промышленный протокол ModBus, двух типов RTU и ASCII. ModBus ASCII применяется обычно в случаях передачи информации через сложные сети либо через модемы (GSM или радио) где время отклика не гарантируется и может достигать нескольких секунд. а также пакет может быть разбит на несколько частей (в таких случаях RTU работать не может). ModBus RTU применяется в сети, где время отклика гарантируется и составляет доли секунд, а пакеты не разбиваются (доставляются целиком без разрывов).

В данном контроллере на выбор может быть установлен один из типов интерфейсных модулей: RS232, RS485, RSCOM (совмещенный). Для просмотра текущего состояния протокола необходимо перейти по следующему пути:

### "МЕНЮ  $\rightarrow$  МОДУЛИ  $\rightarrow$  ПРОТОКОЛ"

### Интерфейс: адрес=001 lNrx=00000 Ntx=00000 Nbrx=00000 Moayaы-RS232.

На данном экране отображается адрес в ModBus сети, Nrx - кол-во принятых исправных пакетов. Ntx - кол-во отправленных пакетов. Nbrx - кол-во испорченных пакетов (ошибка CRC пакета). Данная информация возможно будет полезна при наладке подключения контроллера по интерфейсу. На последней строке представленного экрана отображается фактически установленный интерфейсный модуль.

Настройка протокола производится по следующему пути: "МЕНЮ → НАСТРОЙКА → МОДУЛИ → ПРОТОКОЛ"

> ]Ротокол= odBus Azrec=001 Корость=115200 бит

На первом экране будет выбор типа протокола, далее адрес в сети и скорость обмена.

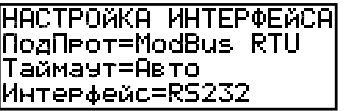

На второй странице производится выбор протокола ModBus RTU или ASCII, далее задается таймаут приема пакета (время задается в байтах, т.е. время требующееся для передачи заданного кол-ва байт), и в последней строке выбирается тип интерфейса для модуля RSCOM: RS232 или RS485.

#### $10.2$ **ModBus GPRS TCP/IP**

Далее будет рассмотрена возможность использовать GSM/GPRS модем для удаленного подключения к контроллеру по протоколу Modbus TCP/IP. Данный контроллер поддерживает GSM/GPRS модемы на базе GSM модулей Telit GL868 или им аналогичные.

Для настройки данной возможности необходимо на первом экране настройки протокола выбрать протокол GPRS ModBus TCP. Далее на второй странице будет выбор игнорировать или нет ModBus Slave адрес, данный адрес практически не нужен, так как адрес контроллера фактически определяется адресом TCP/IP (привязанный к SIM-карте).

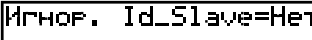

После того как настроили протокол ModBus TCP, контроллер сразу будет производить подключение к модему и пытаться установить GPRS соединение. Для успешного подключения необходимо произвести настройку самого модема (смотреть далее).

При успешном подключении к модему и получения доступа к интернету на первом главном экране контроллера, в правом верхнем углу появится английская буква "**g**" малая, а при подключении к контроллеру программы опроса или ОРС сервера малая буква заменится на большую букву "**G**".

## **10.3 Модем**

Для правильной работы GPRS модема необходимо настроить его.

- $\triangleright$  APN точки доступа к интернет, у каждого сотового оператора своя;
- $\triangleright$  Firewall список разрешенных TCP/IP адресов (макс 5шт);
- > Config конфигурация модема.

Для входа в меню настройки модема необходимо перейти по следующему пути:

**"МЕНЮ НАСТРОЙКА СИСТЕМНЫЕ ПРОТОКОЛ МОДЕМ"**

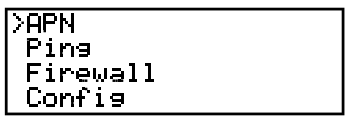

Для настройки APN необходимо войти в соответствующий пункт меню, после чего контроллер запросит у модема текущий APN и выведет его на экран, например:

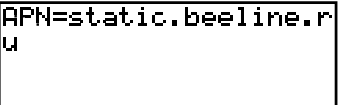

Для определения конца строки и сохранения настройки необходимо на последней позиции одновременно и кратковременно нажать две кнопки "**МЕНЮ**" + "**ВНИЗ**", после чего все что было после курсора удалиться и произведется запись настройки в модем.

Для изменения необходимо нажать кнопку "МЕНЮ" и первый символ начнет мерцать, далее настройка производится аналогично другим настройкам контроллера.

Второй пункт меню настройка Ping, данная настройка разрешает или запрещает тестовый опрос (стандартная проверка подключения к TCP/IP адресу).

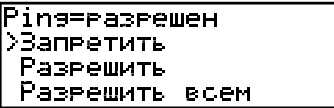

При настройке Ping имеется 3 варианта настройки: 1-запретить (отклика не будет совсем), 2-разрешить (только разрешенным TCP/IP адресам), 3разрешить всем (разрешает тестовый запрос любому).

Третий пункт меню настройка модема Firewall, модемы данного производителя разрешают подключения только разрешенным TCP/IP адресам, поэтому обязательно хотя бы один адрес должен быть указан (иначе модем будет игнорировать любые попытки подключения к контроллеру). Тем самым обеспечивается безопасность работы оборудования в глобальной сети.

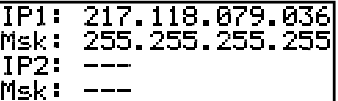

Для большей уверенности и безопасности крупным предприятиям можно заключить договор с сотовым оператором на предоставление услуги закрытой сети. То есть сотовый оператор для группы модемов (SIM-карт) закроет доступ к глобальной сети интернет, но зато обеспечит общение между модемами внутри закрытой сети. доступ к такой сети будет невозможен извне (через интернет).

Четвертый пункт настройки модема это config, при входе в данное меню контроллер произведет проверку конфигурации модема и при необходимости произведет настройку. Данная настройка необходима для правильного взаимодействия контроллера с модемом, настройка производится автоматически. контроллер вносит в конфигурацию модема необходимые изменения и по завершению контроллер вернется в меню настройки модема.

## 11 ТЕХНИЧЕСКОЕ ОБСЛУЖИВАНИЕ

Техническое обслуживание контроллера заключается в периодическом удалении по мере необходимости пыли и других загрязнений с дисплея контроллера с помошью чистой салфетки.

Около 1 раза в год необходимо проверить разъемные соединения на ослабление и при необходимости протянуть.

Периодическое обслуживание заключается в проверке наполненности SD карты, периодической очистке статистики, коррекции времени часов.

## **12 ОБНОВЛЕНИЕ ПРОГРАММНОГО ОБЕСПЕЧЕНИЯ**

Данная функция необходима для обновления ПО непосредственно на объекте внедрения. Обновить ПО может любой сотрудник технического персонала. Обновление ПО возможно двумя путями: 1) через интерфейс; 2) через SD карту.

Обновление ПО может потребоваться в следующих случаях:

- При необходимости установить более последнюю версию программного обеспечения (с новыми возможностями и функциями);
- $\triangleright$  При необходимости добавления индивидуальных функций заказчика;
- $\triangleright$  При сбоях программного обеспечения (при сильном грозовом разряде возможно стирание участков flash памяти контроллера).

### **12.1 Последовательность**

Для обновления ПО необходимо зайти в ОС контроллера, для этого необходимо прейти по следующему пути:

## **"МЕНЮ НАСТРОЙКА СИСТЕМНЫЕ ЗАПУСК OS"**

После чего контроллер перезагрузится под ОС (без запуска приложения), и на экране отобразится текущая версия ОС и текущая версия ПО.

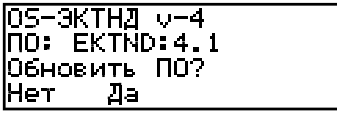

Далее можно согласиться или отказаться от обновления. В случае отказа контроллер перезапустится. В случае согласия контроллер предложит выбрать источник загрузки приложения: SD карта или интерфейс.

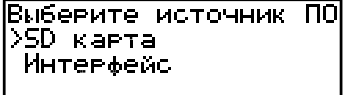

## **12.2 Обновление через интерфейс**

Обновление через интерфейс производится при помощи последовательного интерфейса RS232 (RS485), посредством программного обеспечения "EKTND-Loader.exe" (загрузчик), поставляется бесплатно производителем, либо скачивается с официального сайта.

После выбора обновления ПО через интерфейс откроется окно ожидания подключения:

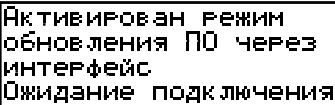

> Далее необходимо подключить интерфейс контроллера к компьютеру;

Запустить программу загрузчика "EKTND Loader.exe";

- Выбрать файл нового программного обеспечения для контроллера, файл  $\blacktriangleright$ с расширением "\*.apl" (поставляется производителем);
- $\triangleright$  В программе загрузчика выбрать номер СОМ порта, к которому подключен контроллер (наличие СОМ портов на компьютере можно следующим образом, выполнить: "Пуск  $\rightarrow$  Панель управления  $\rightarrow$ Диспетчер устройств" в появившемся окне найти строку "Порты (СОМ и LPT)" под данной строкой будет список доступных СОМ портов, Рисунок  $37$ :
- > В случае если в контроллере установлен совмещенный интерфейс, модуль -RSCOM, то на индикаторе после обозначения интерфейса будет отображен символ стрелки вверх означающий что в контроллере установлен соответствующий модуль и можно выбрать необходимый интерфейс нажав клавишу "Вверх", при отсутствии связи необходимо сменить интерфейс и вернуть назад на необходимый, это необходимо для обновления конфигурации интерфейса, т.к. режим обновления ПО не запоминает текущего состояние интерфейса и для обновления необходимо любое переключение:
- В случае если в контроллере не установлен интерфейсный модуль, то на  $\blacktriangleright$ индикаторе в конце третьей строки будет отображена надпись "RS---" (означающая отсутствие интерфейса), то обновить ПО в контроллере данным способом не удастся. При необходимости возможно приобрести интерфейсный МОДУЛЬ отдельно и установить контроллер  $B$ самостоятельно:
- Далее необходимо в программе загрузчика нажать кнопку "Обновить",  $\triangleright$ после чего программа начнет загрузку ПО и на экране появится процент завершения, по окончанию обновления нужно нажать «ВЫХОД» или «МЕНЮ», прибор сам перезапустится;
- Можно работать замечание: после каждого обновления необходимо  $\blacktriangleright$ проверить правильность настроек прибора, т.к. от разных версий приложений настройки могут не подходить друг к другу, желательно делать сброс на заводские настройки либо делать резервную копию настроек на SD или на компьютере в сервисной программе, а после обновления загружать настройки обратно в контроллер.

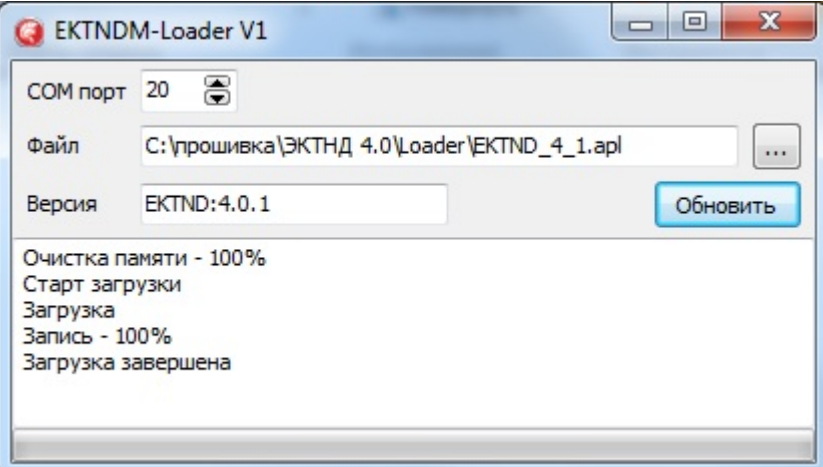

# **Рисунок 36 - Экран обновления ПО через интерфейс на ПК.**

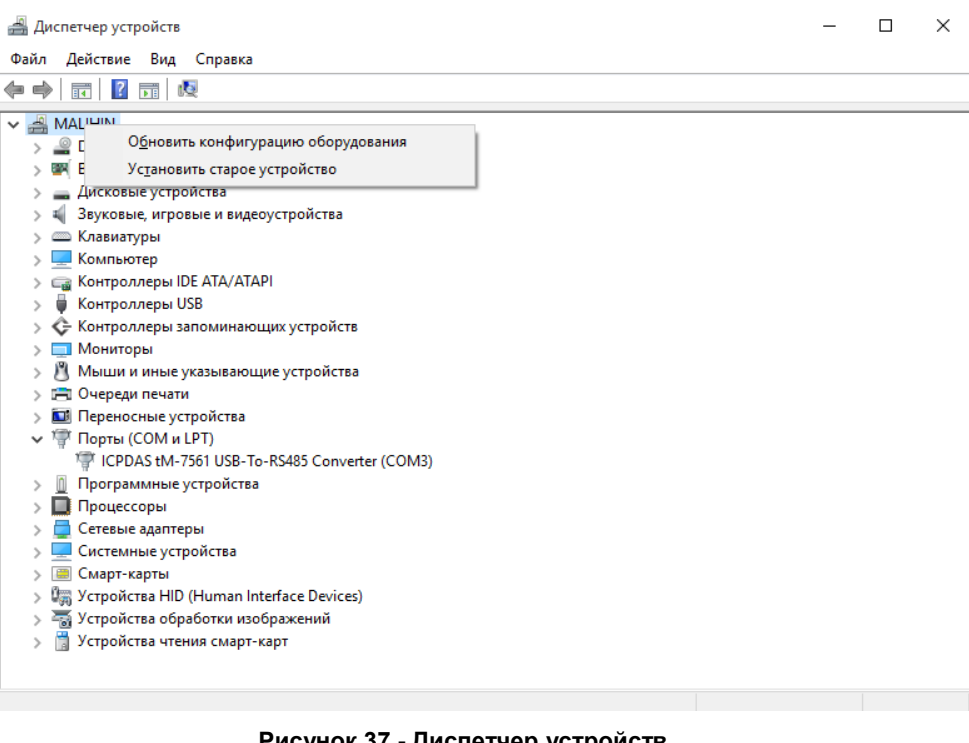

<span id="page-84-0"></span>**Рисунок 37 - Диспетчер устройств.** 

## **12.3 Обновление через SD карту**

Обновление через SD карту производится при помощи непосредственно SD карты с предварительно записанного на нее файла **\*.apl** (приложением), поставляется бесплатно производителем, либо скачивается с официального сайта.

После выбора обновления ПО через SD карту откроется окно подтверждения:

> **Активирован режим** обновления ПО через :D кавту пводолжить? ДĤ

После подтверждения откроется окно выбора необходимого файла из списка:

>1=EKTND4\_1.arl  $2=EKTND4_2$ .apl

Необходимо выбрать нужный файл и нажать клавишу "**МЕНЮ**", после чего контроллер проверит приложение на целостность и совместимость ПО. При успешной проверке откроется экран:

> Проверка пройдена **УСПЕШНО, ЗАГРУЗИТЬ** данное ПО ? HET JA.

При подтверждении загрузить ПО, контроллер отобразит экран обновления:

<u> Запись-025%</u>

По завершению откроется экран окончания загрузки:

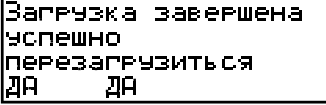

При нажатии на любую клавишу произойдет перезагрузка контроллера. Можно работать - замечание: после каждого обновления необходимо проверить правильность настроек прибора, т.к. от разных версий приложений настройки могут не подходить друг к другу, желательно делать сброс на заводские настройки либо делать резервную копию настроек на SD или на компьютере в сервисной программе, а после обновления загружать настройки обратно в контроллер.

#### ВОЗМОЖНЫЕ НЕИСПРАВНОСТИ И МЕТОДЫ ИХ УСТРАНЕНИЯ  $13$

В контроллере для диагностики системных сбоев предусмотрен системный индикатор, который расположен на передней боковой поверхности контроллера Рисунок 2, данный индикатор не имеет непосредственного обозначения области видимости и увидеть работу индикатора можно только по свечению красного цвета в указанной области корпуса контроллера. Индикатор сигнализирует следующие состояния работы контроллера:

норма - индикатор не горит:

ошибка - индикатор мигает прерывисто с чередованием длинных перерывов (3 сек.) и коротких перемигиваний (период 0,5 сек.), количество перемигиваний между длинными паузами указывает на номер системного сбоя:

### Таблица 6 - Список системных сбоев контроллера

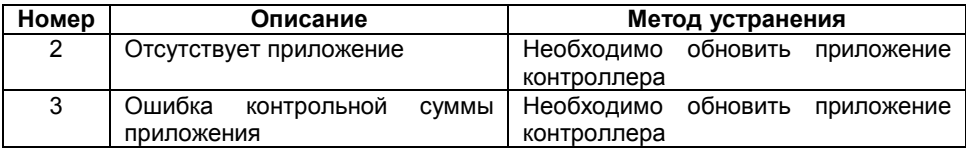

Существует ряд менее критичных аварий, при которых возможен вывод информации об аварии на дисплей:

### Таблица 7 - Список возможных аварий

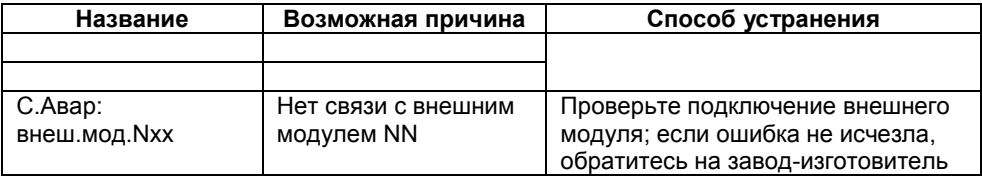

При любых системных сбоях требуется обратится на завод-изготовитель для устранения неисправности.